IBM FileNet Image Services Version 4.2

# Integral Single Document Storage and Retrieval Guidelines

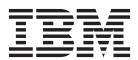

IBM FileNet Image Services Version 4.2

# Integral Single Document Storage and Retrieval Guidelines

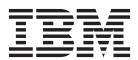

| Note efore using this information and the product it supports, read the information in "Notices" on page 191. |  |  |  |  |  |  |  |
|----------------------------------------------------------------------------------------------------|--|--|--|--|--|--|--|
|                                                                                                    |  |  |  |  |  |  |  |
|                                                                                                    |  |  |  |  |  |  |  |
|                                                                                                    |  |  |  |  |  |  |  |
|                                                                                                    |  |  |  |  |  |  |  |
|                                                                                                    |  |  |  |  |  |  |  |
|                                                                                                    |  |  |  |  |  |  |  |
|                                                                                                    |  |  |  |  |  |  |  |
|                                                                                                    |  |  |  |  |  |  |  |
|                                                                                                    |  |  |  |  |  |  |  |
|                                                                                                    |  |  |  |  |  |  |  |
|                                                                                                    |  |  |  |  |  |  |  |
|                                                                                                    |  |  |  |  |  |  |  |
|                                                                                                    |  |  |  |  |  |  |  |
|                                                                                                    |  |  |  |  |  |  |  |
|                                                                                                    |  |  |  |  |  |  |  |
|                                                                                                    |  |  |  |  |  |  |  |
|                                                                                                    |  |  |  |  |  |  |  |
|                                                                                                    |  |  |  |  |  |  |  |
|                                                                                                    |  |  |  |  |  |  |  |
|                                                                                                    |  |  |  |  |  |  |  |
|                                                                                                    |  |  |  |  |  |  |  |
|                                                                                                    |  |  |  |  |  |  |  |
|                                                                                                    |  |  |  |  |  |  |  |
|                                                                                                    |  |  |  |  |  |  |  |
|                                                                                                    |  |  |  |  |  |  |  |
|                                                                                                    |  |  |  |  |  |  |  |
|                                                                                                    |  |  |  |  |  |  |  |
|                                                                                                    |  |  |  |  |  |  |  |
|                                                                                                    |  |  |  |  |  |  |  |
|                                                                                                    |  |  |  |  |  |  |  |
|                                                                                                    |  |  |  |  |  |  |  |

subsequent releases and modifications until otherwise indicated in new editions.

# Contents

## About this manual 13

Audience 13

**Document revision history** 13

Accessing IBM FileNet Documentation 14

Software Education 14

Feedback 14

Documentation feedback 14

Product consumability feedback 14

# Single Document Storage (SDS) Overview

#### Introduction 16

Availability 20

Compatibility 20

#### Prerequisites 21

Image Services software 21

Permanent database usage 21

Server memory 22

Special consideration for Windows Servers 22

#### Major SDS features 22

SDS repository information 22

Repository connector libraries 23

Standard Image Services tools manage the configuration information 23

Database Maintenance Document Family 23 SDS-only document families 24 Support for multiple SDS units 24 Backward compatibility with NLS-SDS 25 Object retention 26 Retention types 27 The SDS Update Retention Tool 28 Indefinite hold 29 Content deletion 30 deldocs 30 Document services 30 Client applications 31 Checksumming 31 SDS Enable and Disable capability 32 Support for all CFS-IS document types 33 Integration into the IS committal/migration process 33 Committal/migration auto-restart 34 Retrieval redirection for individual documents 34 Page cache usage 34 Error handling 34

#### How to set up your SDS system 36

Performance Recommendations and Best Practices 37 Multiple storage library servers with SDS 37

Preferred library settings 38

How to configure Single Document Storage devices 39

Adjust Performance Tuning Parameters 39

Rebuild the IS configuration files and update the MKF databases 41

Set up the repository device 42 Determine the repository location string 42 Define the SDS configuration in Image Services 43 View the SDS details in the System Configuration Editor 49

#### Delete the SDS configuration from Image Services 50

#### Define SDS Families and Document Classes 53

How to define SDS Families 53 Supported family configurations 54 Configure the document class 54

#### Fast batch break up 54

#### Multi-Committal systems with SDS 55

Compatible systems 56 Incompatible systems 56

#### Verify your ISDS system is working 57

Read after write 64

#### How to manage your SDS system 66

#### SDS system monitoring 67

Monitor RSVP and INFO messages in Storage Library Control (SLC) 67 RSVP scripting 68

IS Syslog and Subsystem Logging 68

IS Performance Monitoring (perf mon)

Simple Network Management Protocol 70

SDS System States 70

#### About SDS background job tools 71

Convert, delete, or move data to integral SDS 72

```
Convert an NLS-SDS unit to integral SDS 73
   Syntax 74
   Examples 75
Delete NLS objects 75
Convert an MSAR/optical/cache system to integral SDS 76
   Syntax 77
   Examples 79
Update the retention on specific documents 80
   Syntax
             82
Place SDS documents on indefinite hold 84
   Syntax
             85
   Examples 86
Copy between two SDS units 86
   Syntax
             87
   Examples 89
Copy documents from SDS to MSAR or optical 90
   Syntax
             90
Restore or import data to an SDS unit 92
   Syntax
             93
   Examples 96
   Using sds_import on Centera 96
SDS consistent delete 98
   Consistent Delete and CFS-IS 99
The DOC_tool utility 100
SDS States 100
DOC_Tool commands for managing SDS devices 101
```

ENable Command 102

DISable Command 103

DEMand Queue Command 104

SDS Command 105

SDS command prompt and options 105

SDS List option (I) 106

SDS Summary option (s) 107

SDS Detailed info option (d) 107

SDS Worker option (w) 117

SDS All option (a) 120

SDS Find object option (f) 122

SDS Delete option (DELETE) 124

SDS space option (SPACE) 125

# **Appendix A – Log Files and Messages**

Error Logs 127

SDS Error Message Tuples 128

The fn msg Tool 128

SDS (238) Messages 129

SDS general messages 129

SDSw Repository messages 133

Background SDS migration job messages 135

SDS Fastbatch committal messages 136

#### Appendix B – EMC Centera 138

Support policy 138

Performance tuning suggestions for Centera 139

#### What is EMC Centera? 140

IS-Specific Centera Object Format 141

Embedded BLOBs 143

Deactivating Embedded BLOBs 145

#### Configuration steps 145

Set up Centera Profile and Pool Entry Authorization (.pea) file 146

Create the home pool 146

Create the pool entry authorization profile 147

Verify the .pea profile file 149

Copy the .pea file to the IS server 151

Modify the .profile and .cshrc files

For HP Integrity support 151

Modify the .profile and .cshrc files 151

Add the Centera device to the IS configuration 152

#### **Appendix C – IBM DR550** 153

What is IBM DR550? 153

What is IBM Tivoli Storage Manager? 153

Install the Tivoli API Client Package 5.5 libraries 153

Install the Tivoli API Client Package 6.2.0.0 libraries 155

Install the gsk\* modules (AIX servers only) 156

#### TSM Configuration Steps 157

Set up the IS software for IBM DR550 157

Restart the IS Software 161

Verify the TSM API Environment Variables 161

First Time Installation of TSM 161

Pre-existing installation of TSM 162

Set the MaxSessions Parameter 163 Add the DR550 device to the IS configuration 165 Restart the IS Software 165 Update the SDS family 165

#### Set API Environment Variables for Tracing (Optional)

Set TSM Tracing Method 166 Tracing on UNIX Systems 167 Tracing On Windows Systems 167 Restart the IS Software 168

#### Image Services support of IBM Information Archive (IIA) 168

To enable support of IIA 168

Tivoli Storage Manager tape support 171

# Appendix D – Windows network security settings 172

How to create a Domain Account for Image Services 172

How to set security properties for archive devices 172

How to stop IS software and IS ControlService 173

How to modify the IS ControlService to use the domain account 173

How to add the domain account to the following groups: Administrators, FNADMIN, FNOP, FNUSR 174

How to modify the local security policy for Domain Account 175 176

## Appendix E – Centera License Agreement 177

# Glossary 179

## Notices 191

Trademarks 195

U.S. Patents Disclosure 195

## About this manual

This document provides procedures and guidelines for Single Document Storage (SDS) on IBM® FileNet® Image Services (IS) systems for both Windows® Server and UNIX® platforms.

#### **Important**

Before performing any procedures to setup and configure your system, read this document (especially Chapters 1 and 2) to familiarize yourself with the concepts and features of an SDS system.

## **Audience**

This manual is written for IS System Administrators and support personnel. We assume that you are familiar with the IS Application Executive (Xapex), which includes Storage Library Control, Background Job Control, and Database Maintenance, as well as the IS System Configuration Editor. We also assume that you are familiar with your operating system environment and workstation operations.

## **Document revision history**

| Image Services version | Date     | Comment          |
|------------------------|----------|------------------|
| 4.2                    | May 2011 | Initial release. |

## Accessing IBM FileNet Documentation

To access documentation for IBM FileNet Image Services products:

- 1 On the www.ibm.com website, enter "Image Services Documentation" in the search box on the menu bar.
- 2 Select IBM - Product Documentation for FileNet Image Services from the list of search results.

## **Software Education**

IBM provides various forms of education for FileNet software. Please visit Global Learning Services on the IBM Web site at (www.ibm.com/ software/sw-training/)

## **Feedback**

#### **Documentation feedback**

Send comments on this publication or other IBM FileNet Image Services documentation by e-mail to **comments@us.ibm.com**. Be sure to include the name of the product, the version number of the product, and the name and part number of the book (if applicable). If you are commenting on specific text, include the location of the text (for example, a help topic title, a chapter and section title, a table number, or a page number).

## Product consumability feedback

Help us identify product enhancements by taking a **Consumability Survey**. The results of this comprehensive survey are used by product development teams when planning future releases. Although we are

especially interested in survey responses regarding the most recent product releases, we welcome your feedback on any of our products.

The survey takes approximately 30 minutes to complete and must be completed in a single session; there is no option to save a partially completed response.

# Single Document Storage (SDS) Overview

Single Document Storage (SDS) is an integral function of IBM FileNet Image Services that provides the ability to store documents on magnetic, "Write Once, Read Many" (WORM) protected storage devices, which enforce retention protection at the storage level.

## Introduction

The development of SDS has been motivated by the desire from customers to find high-performance, low-maintenance alternatives to optical technology, and the introduction in the market of affordable. very large protected magnetic storage solutions that typically offer the following benefits:

- Address Regulatory Requirements: provide advanced, storagelevel retention and disposition functionality typically required for compliance regulations such as SEC Rule 17a-4.
- Virtually Unlimited Scalability: offers network storage with a wide range of settings and configuration options that match the high scalability of Image Services systems.
- **Transparent provisioning**: as the volume of information continues to grow or as technology upgrades are needed, adding storage is as easy as plugging in another storage unit—with no downtime, planned or unplanned—transparently providing a large storage continuum to Image Services systems.
- **Tiered Storage**: some devices permit the off-load or migration of data that is accessed less often to slower, less expensive media

such as tape, which also provide infinite storage capacity and portable disaster recovery capabilities.

- Built-in High Availability and Disaster Recovery: provide retail hardened hardware with built-in storage redundancy using RAID (redundant array of independent disks) or RAIN (redundant array of independent nodes) technology depending on device, often coupled with replication.
- Reduce Total Cost of Ownership: provide fast, affordable on-line access to fixed content assets by managing more content with fewer staff, by automating key data and storage management functions with self-management, self-configuration, and selfhealing capabilities.

"Single Document Storage" describes the process of storing and retrieving documents as individual content objects through an API or a file system interface. Unlike surface-based devices where document pages are stored on physical or virtual "surface containers" that are internally controlled by Image Services, documents are stored in and retrieved from SDS devices as individual content objects through an API or a file system interface.

Also, while physical retention of documents is enforced at the platter level in surface-based storage, retention is enforced at the document object level in SDS devices, which gives Image Services the ability to manage and propagate retention and deletion of individual documents at the storage level.

Integral SDS archival and retrieval processes take advantage of the robust service architecture of Image Services on a level equivalent with OSAR/MSAR technology.

Connectivity with each SDS device is implemented through a specific pluggable connector library that is part of Image Services. This release of Image Services supports the following devices:

- **EMC Centera** with the SDSw centera connector library
- **IBM TotalStorage® DR550** with the SDSw\_tivoliDR connector library
- NetApp SnapLock with the SDSw\_snaplock connector library
- Sun StorageTek 5320 with the SDSw SunSAR connector library
- Hitachi Content Archive Platform (HCAP) with the SDSw\_HCAP connector library

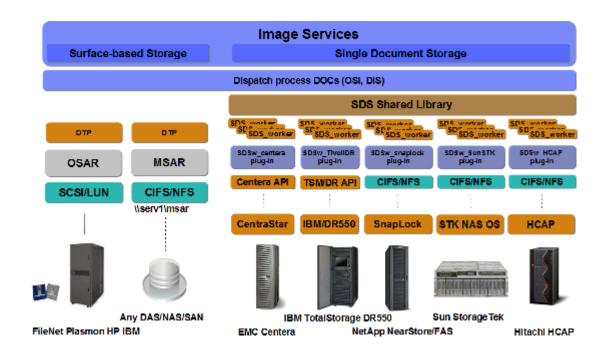

The device-specific pluggable libraries are loaded on demand by a configurable number of "worker" processes that handle all the low-level operations of writing and reading content to and from the device. Each worker establishes a channel of communication with the device. The more the workers, the higher the throughput and the higher the demand on system resources. While still being subject to the usual hardware or other environment variables that might limit performance, this model allows for a tight, componentized, efficient, and scalable implementation that supports up to 256 independent SDS devices, each with up to 99 worker processes.

Integral SDS workers use the Image Services Document Buffer Pool (DBP) and shared memory to read from and write to the SDS device. This greatly reduces the footprint of the worker processes and helps manage resources effectively.

SDS object references are maintained in the document locator (DOCS) table in the multi key file (MKF) permanent database in the same way as OSAR/MSAR document references.

Since Integral SDS is at the heart of Image Services, it is also part of the document entry and migration transactional path. If Image Services fails during the document capture process, the transaction is either undone or recovered depending at which stage of the process the failure occurs, in exactly the same manner as OSAR/MSAR.

And finally, Integral SDS comes with an efficient SDS object format, in which data is stored internally in a tight layout borrowed from MSAR. This design makes it especially fast to convert from OSAR/MSAR to SDS.

## **Availability**

Integral SDS is available in IBM FileNet **Image Services 4.1.1** and higher.

## Compatibility

Integral SDS can retrieve documents from storage devices configured with both NLS-SDS and Integral SDS.

NLS-SDS, the former Single Document Storage product for Image Services, requires a separate Near Line Storage (NLS) Archive software component and supports only one SDS device.

See the Image Services Single Document Storage and Retrieval Procedures and Guidelines for Image Services 4.1 for more information about NLS-SDS. To download this manual from the IBM support page, see "Accessing IBM FileNet Documentation" on page 14.

## **Prerequisites**

The following prerequisites are required to be in place before you configure your SDS system.

## **Image Services software**

The following releases of Image Services support integral SDS:

Image Services 4.1.1 and higher

## Permanent database usage

On average, each document uses the following amount of space allocated for the MKF database in the permanent database DOCS table:

- Each document stored to Image Services without Integral SDS, takes up 24 bytes\*
- Each document stored to Image Services with SDS and stored to snaplock/HCAP/Sun SAR, takes up 36 bytes\*.
- Each document stored to Image Services with SDS and Centera. takes up 96 bytes\*. (The clip id length is about 60 bytes.)
- Each document stored in Image Services with SDS and DR550 takes up 72 bytes (this size is variable).

You can calculate how much permanent database space you need based on how many documents you plan to store.

## **Server memory**

Each Image Services server must have **1 GB** of RAM for use by Image Services. If the server is also running other applications, this requirement is in addition to the RAM required for those applications.

## **Special consideration for Windows Servers**

If you are configuring a file system repository such as SnapLock or StorageTek in a Windows Server environment, the Windows Server must be a member of a Windows Domain. See "Appendix D – Windows network security settings" on page 172 for more information about configuring integral SDS on a Windows server

## **Major SDS features**

This section provides a functional description of Integral SDS software.

## SDS repository information

The Integral SDS repository information is stored in the Document locator (DOCS) table in the MKF permanent database. The DOCS table also contains the content location for surface based storage (that is, the surface\_id and offset).

## Repository connector libraries

Based on the SDS configuration settings, Image Services dynamically loads the connector libraries (such as SDSw\_centera) that interact with specific repositories.

## Standard Image Services tools manage the configuration information

The **fn\_edit** and **fn\_build** tools store configuration information in the Image Services Configuration Database (CDB). The Image Services System Configuration Editor, fn\_edit, contains new procedures to add, view, and modify the SDS unit, and the CDB schema has been extended to store the SDS information. The new SDS Storage Library tab enables you to view and modify SDS information.

## **Database Maintenance Document Family**

The Database Maintenance Document Family configuration in Xapex includes support for integral SDS units. Database Maintenance also lists the configured SDS units that are associated with a primary document family, and supports an SDS-only setting for document families that are stored only on an SDS device.

The **ddexim** program also supports the new document family SDS properties. The ddexim tool saves (exports) and restores (imports) document class and index information in the index database. The ddexim program uses the SDS unit name for export and import, rather than the SDS ID.

## **SDS-only document families**

Integral SDS supports SDS-only documents. A document family can be configured so that documents are only associated with an SDS unit. Rather than having a transaction log on other media as a backup, an SDS-only document family depends on the built-in high availability capabilities of the SDS device for redundancy.

## Support for multiple SDS units

Integral SDS supports up to 255 SDS units per system. You can still have only one NLS-SDS unit, but you can add up to 255 new integral SDS units to your Image Services system.

Some advantages of supporting multiple SDS units are:

- Multiple Centera Storage pools can be used on one Image Services system
- A different SDS unit can be specified for each document family.
   That is, one SDS unit can be associated with one document family/ class, allowing for aggregation of content.
- Any combination of repository types can be supported on an Image Services system. For example, SDS NetApps SnapLock, DR550, Centera, and Sun StorageTek repository types can co-exist on one Image Services system.
- Migration of data between different repository types can be done easily with the sds\_copy tool.
- Each SDS unit can be independently configured with:
  - Different retrieval priorities (low, medium, or high).

- Different retention settings (none, indefinite, enabled).
- Different content deletion settings (delete or do not delete).
- As many as 99 dedicated SDS\_worker processes.

## **Backward compatibility with NLS-SDS**

Integral SDS is backward compatible with NLS-SDS. Integral SDS operates in a dual mode where documents can be retrieved from storage devices configured in either in NLS-SDS and Integral SDS.

- You can continue to store NLS-SDS information in the DOCTABA table.
- You can use the sds\_convert\_nls tool to move the NLS-SDS information into the DOCS table.
- You can use the sds\_copy tool to copy the content itself from an NLS-SDS unit to a integral SDS unit.

All of the above modes can co-exist on a system.

The NLS-SDS readers (SDS\_CSAR\_reader, SDS\_FS\_reader and SDS\_ISAR\_reader) are still used (when configured) to read documents stored in an NLS-SDS repository. The NLS-SDS readers only support read requests.

**SDS\_tool** can still be used with documents that are stored in the NLS-SDS repository unit, but the NLS-SDS information must also be stored in the DOCTABA table.

SDS\_tool gives you the following capabilities for managing the NLS-SDS objects:

- You can display and verify NLS-SDS information about stored documents.
- You can recover documents from an NLS-SDS configured device.
- You can modify some of the document's SDS attributes on the SDS device.

The **sds\_convert\_nls** tool supports moving or copying of NLS-SDS information to the DOCS table. (The move option removes DOCTABA NLS-SDS information, while the copy option leaves the DOCTABA NLS-SDS information in place.)

With the copy option you can continue using SDS\_tool on documents stored in an NLS-SDS unit. SDS\_tool does not support documents created in Integral SDS. The other Integral SDS tools support similar features as SDS\_tool.

## **Object retention**

Object retention is a way of protecting content for a specified period of time. After the retention date for a document has been reached, the document can be deleted.

Image Services retention has always been stored in the DOCTABA table in the index database. With Integral SDS, retention value is propagated to the SDS object itself and is also stored in the DOCS table in the MKF permanent database.

 Retention of a new SDS object is inherited from the document class when the SDS object is created as a result of committal. Retention of an SDS object is inherited from DOCTABA when the SDS object is created as a result of migration, such as when documents in MSAR storage are migrated to an SDS device.

The sds\_update\_retention tool synchronizes the SDS object retention value with the retention value stored in DOCTABA.

#### **Retention types**

Retention and disposition for a document class is set in the Disposition portion of the Define/Update Document Classes screen in Xapex. The following illustration shows the Archive and Delete radio buttons, the Months From: field, and the Date Filed and Date Closed radio buttons:

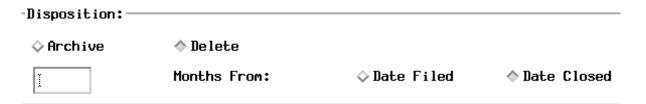

- **Chronological retention** the retention value is based on the date a document is created or entered into the repository. The document class disposition "Date Filed" corresponds to chronological retention.
- **Event-based retention (EBR)** Retention is based on an event that triggers the disposition. In Image Services, closing the document is the triggering event. Until this event occurs, the retention setting is indefinite. After a document is marked as closed, the retention is set to the current date plus the number of months specified in the "Months From" field. The document class disposition "Date Closed" corresponds to event-based retention.

## **Tip** Only certain SDS devices, such as Centera, support EBR.

 Virtual event-based retention - for those SDS devices that do not support EBR, such as SnapLock and StorageTek, or for SDS devices that have EBR disabled, such as Centera, Image Services provides a way to emulate event-based retention. The document class disposition Date Closed also corresponds to virtual eventbased retention.

#### The SDS Update Retention Tool

The retention settings stored in the SDS device generally mirror the values in DOCTABA in the Image Services index database. A newly committed document uses the default retention values specified in the document class definition.

Because the triggering event does not occur automatically, both event-based and virtual event-based retention types require that you run the **sds\_update\_retention** tool periodically to synchronize the retention settings in the SDS object and the MKF permanent database with the settings in DOCTABA.

- For EBR documents on Centera devices, sds\_update\_retention sets the trigger event.
- For virtual EBR documents, sds\_update\_retention sets the trigger event and can optionally extend the retention if the triggering event has not occurred. The extend option lets you prolong the retention indefinitely.
  - When a retention setting expires, a new retention setting can be applied.

- Retention settings can be extended, but they cannot be shortened.
- If the specified retention is shorter than the existing retention, the existing retention remains.
- The retention of virtual EBR documents can be extended by a specified offset (in number of days) from the current date, or to a specific date (yyyy-mm-dd).
- If the document is already marked closed (triggered) in DOCTABA, then the trigger date takes precedence over the extension.

See <u>"Update the retention on specific documents" on page 80</u> for more information about the **sds\_update\_retention** tool.

#### Indefinite hold

You can use the **sds\_hold** tool to place an indefinite hold on any document during litigation or for some other purpose to prevent the document from being deleted if its retention expires. A hold overrides the current retention value, whether chronological or event-based, and must be explicitly released when the hold is no longer needed. When the hold is released, the retention value is returned to its original setting. The document can only be deleted when the retention has expired **and** the hold has been released.

#### Note

Holds are not supported on SnapLock, Hitachi Content Archive Platform (HCAP), and StorageTek devices.

See <u>"Place SDS documents on indefinite hold" on page 84</u> for more information about the **sds\_hold** tool.

#### **Content deletion**

A configurable option in fn\_edit lets you specify whether the content stored in the SDS unit should be deleted from the SDS unit when reference to the document is deleted from the DOCS table in the MKF permanent database.

#### Note

You cannot delete a document stored in an SDS device within 24 hours of its committal, even if the SDS device does not have a retention setting.

#### deldocs

deldocs is the preferred method of deleting documents stored in SDS with the "content delete" option turned on because it checks the retention of the object in the DOCS table prior to deleting the documents. When the deldocs -i (ignore) option is used, the SDS retention settings DOCS table is disregarded. If the SDS consistent delete is enabled and the deldocs -i option is used, the deletion is only done if the retention setting allows it. See. "SDS consistent delete" on page 98 for additional information on deletion behavior.

#### **Document services**

When a document is deleted with the Xapex Document Services "Delete Doc/Folder" option, if the retention has not been reached, the document properties in the DOCs table and in DOCTABA are deleted, but the content is **not** deleted.

When a deletion fails, document services writes detailed information about the object in the system log: doc\_id, retention expiration date,

hold, retention type, sds\_obj\_id, and so on. Later, you can delete the content with the DOC\_tool DELETE option.

The behavior of document services is subject to the new SDS Consistent Delete feature. See. "SDS consistent delete" on page 98

#### Client applications

If you have the appropriate access rights, you can also delete a document after you have displayed it in a client application, such as IDM desktop, or an ISTK application.

This method deletes the document from the DOCS table, DOCTABA, cache, and the SDS device without checking the "delete date" in DOCTABA first. If the delete content option is set, and If the retention has not expired, the content is **not** deleted, and an error message is logged. As with a failed Document Services deletion, you can delete the content with the DOC\_tool DELETE option.

The behavior of client applications, such as IDM Desktop, are subject to the new "SDS consistent delete" on page 98.

## Checksumming

Image Services uses checksumming to verify document integrity. Normally, a checksum is created for each page when a document is captured. The checksum is then stored with the document when the document is committed. A configurable option in the Image Services System Configuration editor allows you to select one of three checksumming options: none, minimum (the default), or maximum.

For documents stored on MSAR and optical media, if a checksum is not calculated when the document is captured, it is not stored with the document, and Image Services cannot validate the checksum later, even though the option for checksumming is set to maximum.

Integral SDS will use the checksum that is stored during capture in the SDS document BLOB header. However, if the document was captured with no checksum, Image Services calculates the checksum while writing the document to SDS and appends it to the SDS document BLOB. Upon retrieval, Integral SDS will verify the checksum of every document, regardless of checksum settings.

## **SDS Enable and Disable capability**

The integral SDS "enable" and "disable" capability is consistent with surface based enable and disable of each surface. SDS units and surfaces can be read disabled, write disabled, or both.

For SDS units, only DOC\_tool **Enable** and **Disable** commands are supported. (Xapex Storage Library Control does not support SDS disable or enable functions.) The SDS unit DOC\_tool setting remains the same between restarts of Image Services.

MSAR/optical surfaces can also be disabled because of an error condition. For example, an MSAR or optical surface might be write-disabled because the MSAR surface file is out of resources. This is different from a surface that has been write-disabled by a user. Surfaces that are disabled because of error conditions cannot be enabled with the Storage Library Control "enable surface" window, but must be addressed through an RSVP window. SDS units are also managed this way.

#### Note

This type of disabled setting of an SDS unit or a surface is **not** persistent after the Image Services software is restarted, but if the

error condition is persistent the SDS unit or surface will be disabled again and an RSVP or INFO message will be regenerated.

When an SDS unit is disabled for reads (for example, if there is a sudden network connection issue), queued read requests are redirected to MSAR or optical devices. If redirection is not possible and notification is enabled, SDS error status is sent through <code>ds\_notify</code>. If an SDS unit is disabled with DOC\_tool, all queued read requests for that SDS unit are redirected to MSAR or optical devices, if possible. Display applications will not hang when an SDS unit is disabled or goes down if the document is stored on another permanent storage device such as MSAR or optical.

## Support for all CFS-IS document types

Integral SDS uses the DOCS table in the MKF permanent database and can support documents federated through CFS-IS from a Content Engine server.

## Integration into the IS committal/migration process

Integral SDS is fully integrated into the Image Services committal/ migration process. Every supported committal type has been extended to include SDS: fast batch committal (FBC), regular committal, and cache-only.

The Image Services media family infrastructure has also been expanded to include SDS units.

## Committal/migration auto-restart

Part of being fully integrated into the committal/migration infrastructure of Image Services includes automatic restart of SDS writes when Image Services software is restarted, as it is with MSAR and optical media.

#### Retrieval redirection for individual documents

Integral SDS supports retrieval redirection between SDS and MSAR/ Optical. Integral SDS also supports retrieval redirection from MSAR/ Optical to SDS. Redirection is done automatically based on the DOCS table information.

## Page cache usage

Integral SDS makes extensive use of the native Image Services page cache instead of using a working directory. Integral SDS write and read requests go directly between the SDS repository and the page cache to increase performance.

Integral SDS takes advantage of the Cache Services (CSM) resource management infrastructure. Writes are done in Document Buffer pool chunk sizes. The Document Buffer Pool buffer size is defined using the Image Services System Configuration Editor, fn\_edit.

## **Error handling**

Integral SDS error handling is built into the conventional Image Services error handling. For example, if the SDS repository runs out of resources to store document objects, the SDS repository is writedisabled and an RSVP message is generated in the Storage Library Control RSVP window.

If an SDS repository is down or cannot be accessed, an INFO message appears in the Storage Library Control window to indicate the state of the SDS unit. The RSVP message triggering can be used with both SDS RSVP and SDS INFO messages.

Integrated SDS has retry logic when the repository fails to perform the specified operations, such as read, write, or creating objects. elogs are generated indicating that the retries were necessary and also indicating whether the operation was successful. If you experience excessive retries, contact your repository vendor.

# How to set up your SDS system

This chapter provides procedures and recommendations for planning and setting up an SDS system. Follow the procedures in this chapter to setup and configure your SDS system. The main topics provided in this chapter include:

- <u>"Performance Recommendations and Best Practices" on page 37</u>
- "Multiple storage library servers with SDS" on page 37
- <u>"How to configure Single Document Storage devices" on page 39</u>
- "View the SDS details in the System Configuration Editor" on page 49
- "Delete the SDS configuration from Image Services" on page 50
- "Define SDS Families and Document Classes" on page 53
- "Fast batch break up" on page 54

### **Performance Recommendations and Best Practices**

Many factors can affect the performance of your SDS system. The following list contains some recommendations that could help to improve the performance of your system.

### Recommendations that can improve performance

- On systems using local storage, when possible, install all databases (index, permanent, and transient) on separate physical devices.
- If you are using a high throughput attached storage device, put all databases on those devices, thereby gaining flexibility with regard to redundancy and high availability, without sacrificing performance.
- Increase your network connection speed to a minimum of 100Mbps.
- Upgrade to an NAS device with a higher rated I/O speed.
- Run in a full duplex data transmission environment, when possible, to increase network throughput speed. Verify that the network settings match on all servers and storage devices in the environment.
- Isolate SDS traffic from other network traffic.

**Tip** ECM Lab Services provides planning and tuning services.

# Multiple storage library servers with SDS

When you configure an SDS device in an IS system that has multiple storage servers, the SDS device must be accessible by every storage library server in the system. Each storage server contains the descriptions of all the SDS devices, so when you configure an SDS unit with the IS Configuration Editor (fn\_edit), the configured repository location string will be used on all storage servers.

**Tip** For SnapLock, use the same mount point name on all storage servers.

# **Preferred library settings**

The Database Maintenance application in Xapex allows you to select a preferred server and library under certain conditions:

- If the family has MSAR and SDS, or MSAR-only, you can set a
  preferred server and library. The committal path is through the
  preferred storage server.
- If the family has MSAR and SDS, or MSAR-only, but you choose not to select a preferred server and library, the committal path alternates between the storage servers.
- However, if the family is defined as SDS-only, you cannot set a preferred server and library. The committal path is through the primary (document locator) storage server.
- If the IS system is a cache-only system, whether the family is SDS-only or MSAR-only, you cannot set a preferred server and library.
   The committal path alternates between the storage servers.
- **Tip** If you are using **sds\_migr** tool to copy or move MSAR surfaces to SDS in a multi-storage library server environment, you can improve system performance if you generate multiple files of document IDs and group them so that all the IDs whose MSAR surfaces belong to the same

storage server are in the same file. Then transfer each file to its associated storage server and run **sds\_migr** on each server with the **-doc\_file** option.

# **How to configure Single Document Storage devices**

# **Adjust Performance Tuning Parameters**

Use the IS System Configuration Editor to configure the Single Document Storage devices that you need.

Before you configure the SDS device, adjust the performance tuning parameters.

1 As a FileNet software user, such as **fnsw**, launch the IS System Configuration Editor by entering:

### fn edit &

- **2** When the Configuration Editor window displays, select the Performance Tuning tab.
- 3 Select the System Processes subtab, and locate the Number of dtp\_tran processes field.

If your server has more than one CPU, increase the number of dtp tran processes to half the number of CPUs.

The dtp tran process is responsible for cataloging documents in the Index database using Document Service's fast batch committal option. Performance can be improved if more than one dtp\_tran process is running on a system. The maximum number is 16.

#### Note

Increasing the number of dtp tran processes should only be done on systems that have multiple CPUs. The number of dtp\_tran processes should never exceed the total number of CPUs on your system.

4 Select the Server Memory subtab, and set the following parameters to their maximum values:

| Parameter                  | Maximum Value |
|----------------------------|---------------|
| Document Buffer Count      | 256           |
| Document Buffer Size (KB)  | 1024 KB       |
| Directory Buffer Count     | 256           |
| Directory Buffer Size (KB) | 256 KB        |

| Parameter               | Optimum Value for<br>AIXOS only |
|-------------------------|---------------------------------|
| Max. Shared Memory (MB) | 2560 MB                         |

- 5 Optionally, increase the Permanent Buffer Pool Size and the Transient Buffer Pool Size.
  - The Permanent Buffer Pool Size is 5000 KB (5 MB) by default.
  - The Transient Buffer Pool Size is 100000 KB (100 MB) by default.

You can increase system performance by having a small database entirely resident in memory. The size of these buffers should be approximately twice the size (in KB) of the data and index (but not the description) in the database. (The minimum size of the permanent database is 100 MB; the minimum size of the transient database is 320 MB.)

**6** Exit from fn\_edit and save your changes.

### Rebuild the IS configuration files and update the MKF databases

After you have increased the Buffer Pool Size (KB) field for one or more of the MKF permanent or transient datasets and/or the Max Shared Memory (MB) field, follow these steps:

1 Rebuild the system configuration files:

#### fn\_build -a

Check that the command runs successfully and that no errors have occurred.

2 If you changed only the Max Shared Memory (MB) field, skip to the next step.

If you changed any of the Buffer Pool Size fields, enter the following command to update the appropriate databases on your server:

### fn\_util update<xxxx>

where <xxxx> is the MKF database (for example, trans or perm) whose buffer pool size you modified.

Repeat this step for each MKF database whose buffer pool size you increased.

**3** Stop all Image Services processes by entering the following command:

# killfnsw -DAy

4 Start the Image Services software:

#### initfnsw start

Make a note of any errors that occur when restarting the Image Services software after a configuration change. In many cases, the size of the recovery logs might also need to be increased in proportion to the new MKF permanent or transient buffer pool sizes.

### Set up the repository device

- Centera: Create Profile (.pea) file. Skip to "Appendix B EMC
   Centera" on page 138 to create the Pool Entry Authorization file.
- DR550: Run the TSM (Tivoli Storage Manager) scripts, which are provided with Image Services, in the /fnsw/etc directory.
- Snaplock, SunStorageTek, HCAP: Create a mount point to the device, such as /SDS\_device/dept.

#### Note

The FileNet software users (such as **fnsw**) and groups (such as **fnadmin** and **fnop**) must have the appropriate access rights to these devices.

### Determine the repository location string

When you add an SDS device to the Image Services configuration, you will be prompted to enter a repository location string. The format of the repository string varies from one SDS device to another.

- Centera: the repository location string is in the format <domain name>?<absolute path to the Pool Entry Authorization (.pea) file>.
- **DR550**: the repository location string is the domain name.
- Snaplock, SunStorageTek, HCAP: the repository location string is the mount point of the device.

The repository location string for your SDS device might look similar to one of these:

Centera: centera1.yourcorp.com?/fnsw/local/sd/1/merged.pea

DR550: hq-TivoliSM.yourcorp.com

SnapLock: /SDS\_snap2/finance StorageTek: /SDS\_sunsar2/sales Hitachi HCAP /SDS HCAP/acctng

# **Define the SDS configuration in Image Services**

To configure an SDS device you will need the following information:

- SDS unit type
- SDS repository path or domain name
- Number of SDS workers (1-99, the default is 3)
- SDS unit retrieval priority (high, medium, low)
- SDS unit debug level (off, min, max)
- SDS retention type (none, infinite, enabled)
- SDS retention default (only needed if retention is enabled)
- SDS content deletion enabled? (yes or no)
- SDS foreign unit ssn and name
- 1 As a FileNet software user, such as **fnsw**, launch the IS System Configuration Editor by entering:

fn\_edit &

- **2** From the Procedures tab, select, "Configure a Single Document Storage unit" and click **Run**.
- **3** From the list of servers that appears, select the server to add the SDS unit to.
- 4 Select the SDS connector library from the list of supported SDS library types:

```
SDSw_snaplock
SDSw_SunSAR
SDSw_tivoliDR
SDSw_centera
SDSw_HCAP
```

The SDS connector library provides the software connection between the IS server and the SDS device. If the SDS connector library for the device you are configuring is not listed, but has been qualified as compatible with the current release of IS, select **Other**, and specify the name:

```
SDSw_newdevice
```

where "newdevice" is the specific device type. The new connector library must be in the /fnsw/lib/shobj directory.

- 5 Enter a unique object name for your SDS unit, such as Snaplock1. The maximum length is 18 characters.
- **6** Enter the repository location string for the SDS unit.
- **7** Enter the number of SDS workers.

The main function of the SDS worker process is to handle read and write requests. For read requests, the SDS\_worker reads SDS data and writes it to page cache. For write requests, the SDS\_worker reads the document content from cache and forms the SDS data object and writes it to the SDS unit. The SDS\_worker also handles copy requests, which are similar to write requests.

Three SDS workers are assigned by default, but you can specify as many as ninety-nine (99). You can adjust this number up or down in the future as you monitor system performance using the DOC\_tool sds\_info utility.

Tip Start with ten workers and then use the DOC\_tool sds command to see if they're being fully utilized. Add more workers as needed. For more information about the DOC\_tool sds command, see <u>"SDS</u> consistent delete" on page 98.

Too many workers might cause memory allocation issues with the connections to the SDS devices, especially Centera. A 238,3,1 error tuple would be a symptom of this problem. See "SDSw Repository messages" on page 133 for more information.

Enter an appropriate number of SDS workers.

8 Select the SDS retrieval priority.

Each SDS unit can have a different retrieval priority. For example, on an IS system with optical, MSAR, and SDS storage devices, setting high SDS priority means that IS will send retrieval requests to the SDS unit first, MSAR second, and optical media last. The priority settings correspond to the following retrieval sequences:

high – SDS, MSAR, optical

- medium MSAR, SDS, optical
- **low** MSAR, optical, SDS

Choose the appropriate priority for this SDS unit. (For best SDS performance, select **high**.)

**9** Select the SDS debug level.

The debug setting you choose (off, min, or max) determines the amount of information that is reported in the system log. Use the **vI** tool to view the system log.

- off when debug is set to off, no SDS activity is reported in the system log.
- min integral SDS logs a single message for each retrieval, write, or copy operation.
- max integral SDS continues to log the same information as the "min" setting, but additional information (doc\_id, request priority, target cache id, cache ssn, first\_page, number of pages) is logged when the request is complete. The SDS\_worker also logs SDS object information such as the ClipID for Centera devices.
- Tip On a production system, setting the debug level to min or max could have a negative performance impact.
- **10** Select the document retention type.
  - none no retention policy is established.
  - **infinite** documents are retained permanently. (This retention type is the equivalent of WORM–Write Once, Read Many.)

- enabled with default offset enables document retention.
- enabled with default date enables document retention.

If you select none, the retention is actually set to the current time, plus one day. As a result, you cannot remove a document immediately after committal. You must wait one day before removing it. Document content is always protected against modification.

If you select enabled with default offset or default date, virtual EBR is enabled, and the value will be set to be consistent with the retention setting in DOCTABA. (See "Object retention" on page 26 for more information).

**Important**: If you plan to enable retention on the SDS device, you need to determine a policy on retention, then update your document classes to be consistent with the retention policy. Then run doctaba\_retent\_update to set the existing documents retention in doctaba to be consistent with the document class retention settings.

For more information on how doctaba retention update functions, see the 'Image Services System Tools Reference Manual'.

- 11 If you selected **enabled with default offset** in the previous window, you are prompted: Enter the default retention offset (days).
  - Enter the number of days (up to a maximum of 12,000) that you want to retain the documents stored in this SDS unit. This value is only used for virtual EBR.
- 12 If you selected **enabled with default date**, in the retention type window, enter the default retention date [yyyy-mm-dd].

Enter the future date when the documents stored in this SDS unit will expire. This value is only used for virtual EBR. For example, you might enter **2027-12-31**.

#### **13** Content deletion enabled?

When a document is deleted from an Image Services system, whether by Document Services or by the deldocs tool, the document properties are deleted from the MKF permanent database (DOCs table) and the index database (DOCTABA) if the retention has expired and the document is not on hold. The document content remains in storage unless you enable content deletion. See "Content deletion" on page 30 in Chapter 1 for more information.

Select **Yes** to make the document content eligible for deletion from the SDS unit when the document properties are deleted.

### 14 Is this a foreign SDS unit?

If this SDS unit was previously configured on another IS system and contains data from that system, it is considered a "foreign" SDS unit. Foreign devices are read-only on the current system; no new documents can be committed to this device. Documents from the "foreign" SDS unit can be imported to the current SDS device with the sds\_import tool. See "Copy documents from SDS to MSAR or optical" on page 90 in the next chapter.

Select **Yes** if this SDS unit is "foreign" to your current IS system. Otherwise, select **No**.

15 If you indicated in the previous window that the SDS unit is "foreign," you are prompted to enter the original system serial number.

Enter the System Serial Number of the IS system to which this "foreign" SDS unit was originally attached. The System Serial Number is a unique ten-digit number (provided by IBM) from 0000000001 to 4294967295. For example, 0000100728.

- If you indicated that the SDS unit is "foreign," enter the original SDS 16 name, such as snaplock5, that was configured for this "foreign" SDS unit on the original IS system.
- 17 When the procedure has completed successfully, save your changes and exit from the System Configuration Editor.
- 18 Stop the IS Software and run **fn\_build -a** to regenerate the system configuration files. Your SDS unit is ready to put into production.

# View the SDS details in the System Configuration Editor

After you have configured the SDS unit, you can view the details in the System Configuration Editor on the Single Document Storage tab.

1 Launch the System Configuration Editor.

fn edit &

- 2 Select the Single Document Storage tab.
- 3 Verify that the information displayed is correct. Make any needed changes. Some fields, such as SDS unit number, SDS name, and SDS connector library, cannot be modified.

### **Important**

Use extreme caution if you change the **repository location string**. You might not be able to access documents that have already been committed.

The system looks for the most recent successful configuration settings

in /fnsw/local/logs/sds. If you enter the wrong repository location string, then restart IS, and later correct it, you will continue to receive errors.

# When you change the repository location string, you must also move or delete the sds device's log files in /fnsw/local/logs/sds.

- For new system configurations, if the initial setting is incorrect, then you must remove the logs for a successful change to occur.
- For existing system configurations, incorrect changes will not take effect if prior successful logs exist.
- 4 Save your changes and exit from the System Configuration Editor.
- 5 Stop the IS Software and run **fn\_build -a** to regenerate the system configuration files.

# Delete the SDS configuration from Image Services

In the event that you need to remove an SDS device from your IS configuration, follow these steps. If there are multiple SDS units configured on your IS system, you will need to know the name of the unit you want to remove.

If any document families are associated with the SDS unit you plan to delete, use the Database Maintenance Define/Update Families window in the Application Executive (Xapex) to remove all document family associations with that SDS unit. Click the SDS Unit: **No** radio button, as shown in the following example.

| SDS Unit: | ○ Yes  | —<br>⊙ No |      |
|-----------|--------|-----------|------|
| SDS Name: | SunSAR |           | List |
| SDS Only: | O Yes  | ⊙ No      |      |

Launch the IS System Configuration editor. 2

### fn edit &

- 3 On the Procedures tab, select the procedure to "Delete a Single" Document Storage unit" and click Run.
- 4 If more than one SDS unit has been configured on your IS system, you are prompted, "Select the SDS unit to delete."
  - A list of the Single Document Storage units that are currently configured on your IS system appears in the window. Select the unit you want to delete, and click Next.
- 5 Then you are prompted, "Is this SDS unit associated with any document families?"

If no families are associated with this SDS unit, click the **No** radio button.

#### Note

If you click the **Yes** radio button, you will see an error message when you try to continue.

Error: Cannot delete an SDS unit that is associated with a document family

Use the Database Maintenance application in the Application Executive (Xapex) to remove any document family associations with

- the SDS unit you are planning to delete. When all families have been removed, rerun this procedure to delete the SDS unit.
- 6 When the procedure to delete the SDS unit is finished, select the Single Document Storage tab and verify that the configuration values for the SDS unit you deleted no longer appear.

### **Define SDS Families and Document Classes**

Use this information to define new SDS families and classes.

#### How to define SDS Families

Define SDS Families using the Define/Update Family dialog of the Database Maintenance application of the IS Application Executive (Xapex).

#### **Important**

Select Primary as the Family type. If you select Tranlog as the Family type, an error message will display when you try to save the SDS family settings.

- To associate the documents in this family with an SDS unit (not MSAR or optical), click the SDS Unit: Yes radio button at the bottom of the Define/Update Families window.
- To assign the media family to an SDS unit, choose the appropriate SDS Name from the list of currently configured SDS units.
- If the documents in this family will be associated with only an SDS unit (not MSAR or optical), click the SDS only: Yes radio button at the bottom of the Define/Update Families window.

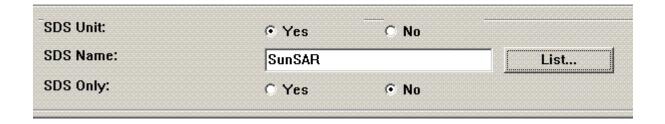

When configuring an SDS-only family, you must select a media type, but it is not used.

### Supported family configurations

- SDS-only media
- MSAR/optical primary + SDS
- MSAR/optical primary family + MSAR or optical transaction log + SDS

#### Note

IS does not support a transaction log family on an SDS device.

If no libraries such as MSAR or optical are configured on the system, the Migration Delay and the No Migrate options in the document class are ignored and documents will migrate to SDS right away. Otherwise, the Migration Delay and the No Migrate options are used with SDS as usual.

### Configure the document class

Configure the document class to use with the new SDS family. There is no difference from the usual procedure.

# Fast batch break up

May 2011

This enhancement allows documents that are committed using Fast Batch to ISDS to be broken up into accessible cache objects prior to writing the documents to the ISDS repository. The break up enhancement makes Fast Batch documents available from cache if the ISDS device is disabled for any reason. The documents remain locked in cache and write requests are generated until the repository becomes available. This feature is activated by the presence of a

trigger file, /fnsw/local/trigger/SDS\_fbc\_breakup. Image Services must be recycled after creation of the trigger file.

Without this enhancement, documents are not retrievable before they are written to the ISDS repository because Fast Batch cache objects are in a BLOB format that might not be retrieved, and documents are not cataloged in the MKF DOCS table and the DOCTABA table in the index database. With this enhancement, the Fast Batch BLOB object in cache is broken up into a retrievable format and cataloged to the MKF DOCS table and the DOCTABA table in the index database before writing to ISDS. This means that if the ISDS device is down or disabled, incoming Fast Batch documents are retrievable, since they are broken up in cache and cataloged in the MKF DOCS table and the DOCTABA table in the index database.

When using SDS Fast Batch Breakup it is recommended to use the standard Fast Batch Breakup function in fn\_edit (in the System Application Services > Others tab).

An additional feature is the ability to configure more than one fbc\_commit process. Multiple fbc\_commit processes can share the processing on cache-only servers or for commits to SDS-only families. The process is controlled by a trigger file, /fnsw/local/trigger/fbc\_commit\_number. The file contains the wanted number of processes, a maximum of 256.

Image Services must be recycled after creation of the trigger file.

# **Multi-Committal systems with SDS**

Integral SDS is supported with multiple system committal. Both the target and the source families can be associated with SDS units.

### **Compatible systems**

In a multi-committal environment where both IS systems are compatible (the ranges of document ID numbers do not overlap each other), you can define a family on one system that points to a remote SDS family.

Each compatible IS system has a unique range of document ID numbers. For example, if source IS system A has a range of document ID numbers from 100,000 to 5,000,000, and target IS system B has a range of document ID numbers from 6,000,000 to 9,000,000, the two systems are compatible.

### Incompatible systems

If the two IS systems are incompatible (the ranges of document ID numbers overlap), do not define a family that points to a remote SDS family.

For example, when you commit an MSAR document to a remote family, the MSAR document will be successful because the IS software writes the document to a unique MSAR file and assigns a local document ID number that does not conflict, but the SDS document will not be stored on the SDS device. Instead, you will see an error like this in the system log:

```
2007/11/13 15:37:02.340 79,0,23 <fnsw> dtp b 1 (29226) ...[WARNING]
Fastbatch object 4160000000 is from an incompatible system ssn=101410110. Skip writing all documents with doc ids (100723-100724) to SDS device id 5.
```

If the target family on the incompatible system is SDS-only, an SDS worker on the target system will remove the cache object and the write request, and will report the following error in the system log:

2007/11/13 15:37:02.340 79,0,23 <fnsw> SDS worker 5 2 (29226) ...[WARNING] Fastbatch object 4160000000 is from an incompatible system ssn=101410110. Skip writing all documents with doc\_ids (100725-100726) to SDS device id 5.

# Verify your ISDS system is working

This section should be used to verify that ISDS is writing to the device as expected. To accomplish this, verify that the device is accessible, is configured correctly, and that the objects are written to the device with the correct retention values.

- 1 Use fn edit (Single Document Storage tab) to verify the debug level is set to MAX.
- Turn on the Read after Write feature by setting the trigger file. See 2 "Read after write" section for details.

Start Image Services software. Check the elog. The elog output should 3 appear similar to:

```
2011/01/18 07:51:41.411 238,0,1 HGPGJ0001I <fnsw> SDS worker 3 1
(1110098.1.98 0x10f052.1) ... [INFO]
Logon to: 'centeral.domain.xx.com, centera2.domain.xx.com?/home/fnsw/
DEV101410315.pri' Repository
 Dynamic Connector library: 'SDSw centera'
 Device specific info: 'EMC/Centera libSDSw Ver=1.0, Mode=CE, SDK
v3.2.705 (Nov 9 2010 04:48:59)'
  Capacity: 28961.435291GB (30368265972KB)
         9033.309982GB (9472112048KB) (31.19%)
 Used:
          19928.125309GB (20896153924KB) (68.81%)
  Free:
  Supports EBR=YES holds=YES retention extend=YES
2011/01/18 07:51:37.774 238,0,1 HGPGJ0001I <fnsw> SDS worker 2 1
(766150.1.95 0xbb0c6.1) ... [INFO]
Logon to: 'hq-tivolism.domain.xx.com' Repository
 Dynamic Connector library: 'SDSw tivoliDR'
 Device specific info: 'IBM/DR550 libSDSw Ver=1.0, SDK v5.5.0.0 (Nov 9
2010 04:49:00)'
  Supports EBR=NO holds=YES retention extend=NO
2011/02/03 11:09:51.936 238,0,1 HGKMG0015I <fnsw> SDS worker 4 1
(3703.1.146 0xe77.1) ... [INFO]
Logon to: '/SDS snaplock' Repository
 Dynamic Connector library: 'SDSw snaplock'
 Device specific info: 'HCAP FileSytem SDSw connector library version=1.0
  Capacity: 4.812269GB (5046030KB)
 Used:
            2.660898GB (2790154KB) (55.29%)
           2.151371GB (2255876KB) (44.71%)
  Supports EBR=NO holds=NO retention extend=YES
```

Here is an example of a badly configured SDS unit (an access mode is down). In this scenario the access node Centera1.domain.xx.com is down. If the Centera2.domain.xx.com is added to the search string, the system will start up as expected:

```
2011/02/03 11:09:57.982 238,3,1 HGKMG0015E <fnsw> SDS worker 2 2 (3694.1.141
0xe6e.1) ... [SERIOUS]
Error from SDSw_open_repository repository_id=Centeral.domain.xx.com?/fnsw/local/
sd/1/QA00000000.pri
err msg='FPPool SetGlobalOption(openstrategy=1)
2011/02/03 11:09:57.983 238,0,1 HGKMG0015I <fnsw> SDS worker 2 2 (3694.1.141
0xe6e.1) ... [INFO]
SDS disable: SDS 2 from 'SYSTEM ENABLED' (0x0) to 'SYSTEM DISCONNECTED' (0x1)
```

4 Run DOC\_tool, 'SDS; command and select "s" for summary report. A report similar to this is returned:

```
<DOC tool:lib a>sds
Summary info, Detailed, Worker info, All info, Find object, or list?
('s', 'd', 'w', 'a', 'f', 'l') : s
The current time is Mon Dec 22 07:32:28 2008
SDS info: SUMMARY option
All SDS units mode (y/n) [y]: : <carriage return>
***** SDS unit = Centera3 (2)
       SYSTEM state = SYSTEM ENABLED (0x0)
       USER state = USER ENABLED (0x0)
       Worker = 'SDS_worker' Number Instances = 3
       info = 'Centera.xxx.com?/home/fnsw/DEV101410315.pri'
       SDS priority = high
       DEBUG Setting = MAX
       dynamic repository lib = 'SDSw centera'
       retention default offset (30 days)
       SDS content delete setting=YES
       SDS supports: EBR=YES HOLDS=YES Retention Extension=YES
<DOC tool:lib a>
```

Compare the output against expected values.

- a Ensure that the SDS unit is set to Enabled.
- b Verify the device retention setting. There are four possible values:
  - retention
  - retention infinite
  - retention default offset (N days)

retention default date (dd/mm/yyyy hr:min:sec)

Verify that this is set to the expected value.

- c Verify the supported operations. These are the expected values. If these values do not match one of the following, contact IBM Support:
  - Centera with Advance Retention Management (ARM) enabled:
     SDS supports: EBR=YES HOLDS=YES Retention
     Extension=YES
  - Centera without Advance Retention Management (ARM) enabled:

```
SDS supports: EBR=NO HOLDS=NO Retention Extension=YES
```

- NetApps snaplock, Sun StorageTek, and HCAP:
   SDS supports: EBR=NO HOLDS=NO Retention Extension=YES
- DR550 (Tivoli\_DR):

  SDS supports: EBR=NO HOLDS=YES Retention
  Extension=NO
- 5 Perform a committal test for each DCL that has been set to go to an Integral SDS unit. This assumes that the ISDS DCL and Document families have been configured.
  - a Commit documents to the ISDS Doc class.
  - b Check the elog for errors. Since MAX SDS debug level is turned on, an elog is generated for successful writes.

- c Use the docfetch –v option to ensure the document can be retrieved from the SDS unit.
- d Check the elog for errors. Since MAX SDS debug level is turned on, an elog is generated for successful reads.
- e Use the DOC\_tool "SDS" command with the "Find" option. (The SDS unit number can be mapped to the SDS unit with the "SDS" command and list option ("I")).

```
<DOC_tool:lib a>sds
Summary info, Detailed, Worker info, All info, Find object, or list?
  ('s', 'd', 'w', 'a', 'f', 'l') : f

The current time is Mon Dec 22 08:34:10 2008

SDS ID (2-255) : 2
Doc ID : 594366
SDS OBJ ID : <carriage return>
CLIP_ID='A9V1T4M6UMBC5e3TFMNT2HQ550DG413PFC3TMQ0VF97G9SQRG1GSJ'
Doc ID=594366 found in SDS=Centeral (7)
Dump SDS object header? <y=yes/n=no>[y]: n
Get SDS retention settings? <y=yes/n=no>[y]: <carriage return>
event_base=TRUE held=FALSE retention=NONE
```

In this example, the DCL is set to "Date Closed" (EBR) and the device supports EBR (specifically for Centera), the DOC\_tool output should have the following values for "SDS retention settings". Note that the retention is set to NONE, which means indefinite when the object is EBR.

f Using MKF\_tool, verify that the DOCS table has the SDS values set for the committed documents. Note that sds\_obj\_id is only set for Centera devices.

Verify the appropriate SDS fields have the correct values. The following SDS rentention type settings indicate retention handling:

If sds\_retent\_typ is equal to 1 then it has no retention
If sds\_retent\_typ is equal to 2 then it has infinite retention
If sds\_retent\_typ is equal to 3 then it has chronological retention
If sds\_retent\_typ is equal to 4 then it has EBR retention
If sds\_retent\_typ is equal to 5 then it has virtual EBR retention

- g Use an independent method of verifying that the object is written and the retention settings are correct.
  - For EMC Centera, use the JCASScript provided by EMC to verify the retention value. Use the "poolopen <pool ID>" command and "clipopen <CLIP ID for Document>"

 For Snaplock, SunStorageTek and HCAP use the following command on UNIX from the SDS root directory:

cd <root directory>/<ssn>

Is -ul `find . -name <document number> -print`

Output:

```
-r-Sr--r-- 1 fnsw fnusr 1524 May 21 2009 ./594368
```

After verifying the SDS unit, use fn\_edit to set the SDS debug level to 'Off' and turn the Read after Write option off. If the debug level is not set to 'Off', elogs will fill. If Read after Write is on, performance is degraded.

### Read after write

With IS fix pack 4.1.2.3 release, Read after Write functionality with SDS devices is introduced. General functions of Read after Write include:

- Activated by trigger file: /fnsw/local/trigger/SDS\_read\_after\_write
- If read after write fails, or if a duplicate object is detected, the SDS unit will be write disabled and an RSVP will be generated.
- Called whenever writing to SDS repositories:

**FBC** 

Regular committal

Sds\_migr, sds\_copy

When SDS Max Debug level is used in conjunction with the read after write feature, a sys\_log per document is generated about the read\_after\_write operation.

This should only be turned on to verify that the content is correctly written.

If read after write fails, an elog message is returned and an RSVP, and the device is disabled for writes until you respond to the RSVP.

Once you verify the content is correctly written, turn Read after Write off.

# How to manage your SDS system

This chapter contains administrative procedures for managing and maintaining your SDS system. The following procedures are included:

- "SDS system monitoring" on page 67
- "Convert, delete, or move data to integral SDS" on page 72
- "Update the retention on specific documents" on page 80
- "Place SDS documents on indefinite hold" on page 84
- "Copy between two SDS units" on page 86
- "Copy documents from SDS to MSAR or optical" on page 90
- "SDS consistent delete" on page 98

### **Important**

The **docchk** tool cannot be used with SDS documents. The **docchk** tool only works with surface-based storage, such as optical or MSAR.

The **stdoccpy** tool cannot be used to copy documents from an SDS-only family to MSAR or optical media.

# SDS system monitoring

To monitor the health and performance of your Image Services system, you can use the following tools:

### Monitor RSVP and INFO messages in Storage Library Control (SLC)

Log on to the Image Services Application Executive (Xapex), and select Storage Library Control from the Applications menu.

The title of the SLC main window shows the name of the local storage library server. The SLC main window has four sections:

- Informational Messages section displays status information.
- RSVP Messages section displays operator instructions.
- The RSVP/INFO Trigger field indicates whether or not the RSVP/INFO triggering script is enabled.
- Storage Libraries section displays a line for each library or ODU attached to the server.

The SLC RSVP and INFO messages have been expanded to include SDS information.

See the *Image Services System Administrator's Handbook* for more information on Storage Library Control. To download this manual from the IBM support page, see <u>"Accessing IBM FileNet Documentation"</u> on page 14.

May 2011

### **RSVP** scripting

Two new string-type arguments have been added to the list of fixed arguments that are passed to the messaging script you create. Like the other arguments, the sds\_id and sds\_name arguments apply to both RSVP and INFO messages.

| Argument | Field    | Туре                    | Valid<br>Range | Comments                                                                                                    |
|----------|----------|-------------------------|----------------|----------------------------------------------------------------------------------------------------|
| 18       | sds_id   | integer                 | 2-255          | The id number assigned to the SDS unit when it was configured with the Image Services Configuration Editor. |
| 19       | sds_name | Variable<br>string[250] |                | The name you assigned to the SDS unit in the Image Services Configuration Editor. For example, DR550_acct.  |

See Appendix E, "Message Triggering" in the *Image Services System Administrator's Handbook* for more information on creating customized scripts. To download this manual from the IBM support page, see "Accessing IBM FileNet Documentation" on page 14.

# IS Syslog and Subsystem Logging

Errors, warnings, and informational messages are recorded in the standard system log. Use the **vI** command to view the log file.

The SDSw connector libraries return device-specific errors from the SDS unit to Image Services, as in the following examples.

May 2011

### SnapLock error message:

```
SDS_open_object: Error from SDSw_open_object err_msg='SDSw_open_object:
  open() failed errno=2 docfile='/SDS_sunsar/SDS_test2/101410035/SunSAR/
  00/0F/42/1000000' Does not exist' doc_id=1000000
```

### Centera error message:

```
SDS_open_object: Error from SDSw_open_object err_msg='FPClip_
Open[Flat] (Pool=2306434306920808704, Clip=0)Error =-10006, SysErr=0
Mess =Wrong parameter detected Trace
=FPObjectGuid::SetID(xxxxx)<FPClip_Open(-,xxxxx,2)' doc_id=10000000
```

### DR550 error message:

```
SDS_open_object: Error from SDSw_open_object err_msg='Can't find object, ObjName=/DR550/00/98/96/10000000 ANS0272I (RC121) The operation is finished.' doc_id=10000000
```

# **IS Performance Monitoring (perf\_mon)**

The **perf\_mon** tool gathers statistical data from the following areas: cpu usage for kernel and non-kernel activities; overall file system activities; kernel file system activities; network I/O statistics; database server counts; document services counts, RPC statistics, and security statistics. The perf\_mon tool also reports read and write counts of SDS documents.

See the *Image Services System Tools Guide* for more information on using the **perf\_mon** tool. To download this manual from the IBM support page, see "Accessing IBM FileNet Documentation" on page 14.

# Simple Network Management Protocol

Simple Network Management Protocol (SNMP) is an industry-standard protocol for network management. SNMP enables network administrators to manage network performance, find and solve network problems, and plan for network growth.

You can use your SNMP-compliant network management software to access a wide variety of information in your Image Services system through the Image Services Management Information Base (MIB), which has been enhanced to support SDS.

Although the SNMP protocol is a standard, there are many variations in specific implementations. Always refer to the manuals that came with your network management software for details.

See the Image Services SNMP Reference Manual for more information on configuring and using the SNMP. To download this manual from the IBM support page, see "Accessing IBM FileNet Documentation" on page 14.

### **SDS System States**

When an error occurs, integral SDS might change the system state.

The SDS System states are enabled, disconnected, read-only, or write-only.

- When the System state changes, an SDS worker issues an RSVP or INFO message. For example, if the SDS worker does not have write permission to a repository, the SDS device will be set to read-only and an RSVP message will be generated.
- If an SDS unit is disconnected, it can be reconnected automatically and set to enabled System state.
- These states are changed automatically as a result of system conditions, and they do not remain in effect when the Image Services software is restarted.

The **DOC** tool sds command can be used to view the SDS sytem state.

# About SDS background job tools

A suite of command line tools help you manage documents in your SDS environment:

### sds convert nls

converts documents from NLS-SDS to integral SDS

### sds copy

copies documents between two SDS units

### sds hold

places a document on indefinite hold or releases a hold

### sds import

imports SDS documents from another Image Services system

### sds migr

migrates documents (migrating from cache only) from MSAR or optical media to SDS

# sds update retention

updates the retention for EBR documents

All **sds** \* command line tools run in the background, and you can monitor their progress with Background Job Control (BJC) in Xapex. To view the usage statement for each tool, run the command with no options.

These tools generate the standard BJC progress and completion logs. They also have a -writelist option that generates a list of documents processed.

Each sds \* tool has the standard BJC capabilities: Auto restart, suspend, abort, and log files. See Chapter 6, "Background Job Control" in the *Image Services System Administrators Handbook* for a complete description of BJC. To download this manual from the IBM support page, see "Accessing IBM FileNet Documentation" on page 14.

# Convert, delete, or move data to integral SDS

The tools described in this section will help you copy, move, and convert data to integral SDS. They include:

**Important**: If you plan to enable retention on the SDS device, you need to determine a policy on retention, then update your document classes to be consistent with the retention policy. Then run doctaba retent\_update to set the existing documents retention in doctaba to be conistent with the document class retention settings.

For more information on how doctaba retention update functions, see the 'Image Services System Tools Reference Manual'.

"Convert an NLS-SDS unit to integral SDS" on page 73

"Convert an MSAR/optical/cache system to integral SDS" on page 76

# Convert an NLS-SDS unit to integral SDS

This procedure describes how to convert an existing NLS-SDS unit to use integral SDS.

The sds convert nls tool moves the NLS-SDS references from the index database to the MKF permanent database.

The SDS information in DOCTABA can be moved or copied to the DOCS table. The document content remains in place and unchanged in the SDS repository.

These documents can still be retrieved by either the SDS CSAR reader, the SDS\_ISAR\_reader, or the SDS\_FS\_reader process. In addition, use the -copy option to preserve the index database entry. This allows for the continued support of the NLS-SDS **SDS** tool which relies on the index database entry to operate. If the -copy option is not used, then SDS tool can not delete the document.

If you choose not to use the NLS-SDS **SDS** tool for deletions, you can use native applications, for example, using deldocs or IDM Desktop. See NLS Native delete feature for details.

In a multiple storage library server environment, run this tool on the primary storage library server.

Log on as a member of the **fnadmin** group to run **sds\_convert\_nls**.

## **Syntax**

```
{ -doc_file <filename> |
sds convert nls
                      -first <doc id> -last <doc id> |
                      -all }
                    [-copy]
                    [-overwrite]
                    [-writelist]
```

## Required parameters

Only one of the document specifiers (doc\_file, range, or all) is required.

-doc file <filename>

Specifies the name of a text file of document ids, one id per line.

-first <doc id>

Specifies the first document in a range.

-last <doc id>

Specifies the last document in a range.

-all

Migrate all documents to integral SDS.

## **Optional parameters**

-copy

Copies, not moves, the archive and ClipID index values to the MKF permanent database.

-overwrite

Allows migration again even if the documents have already been migrated.

-writelist

Generates a list of migrated documents in a file named

**ConvertNLSDocs.nnn**. The file is in the /fnsw/local/logs/bkglog/

directory.

## **Examples**

To copy all SDS-related database entries from DOCTABA to the DOCS table, and create a list of the copied documents, enter:

```
sds_convert_nls -copy -all -writelist
```

(With the -copy option, the entries in DOCTABA are preserved so they can be used by SDS\_tool.)

To move a range of SDS-related database entries from DOCTABA to the DOCS table, enter:

```
sds convert nls -first 24680 -last 86420
```

(Without the -copy option, the DOCTABA entries will be removed.)

# **Delete NLS objects**

Image Services 4.2.0 introduces the ability to delete NLS objects from within the Image Services environment. Currently, SDS tool is the only application that can delete NLS objects. It requires you to run sds convert inls on the documents and to have sds conf "delete content" configured. After configuring and running the command, NLS documents can be deleted using deldocs or through IDM Desktop. This is supported for SDS\_CSAR\_reader and SDS\_FS\_reader but not for SDS ISAR reader.

Example: to set "delete\_content" in the sds\_conf file:

```
SDS 1 {
sds name CSAR reader
worker SDS CSAR reader 4
info "WorkingDirectory=/fnsw/msar/SDS NLS Domain=centera2?/
```

```
fnsw/local/sd/1/QA00000000.pri"
sds_priority high
debug min
delete content
```

# Convert an MSAR/optical/cache system to integral SDS

The **sds** migr tool copies or moves documents from conventional storage (MSAR, optical, or cache-only) to SDS.

#### Note

When you use the -sds\_only option, which indicates move mode, the references to surface locations are removed from the Document Locator table in the MKF permanent database. Future retrievals will only be done from the SDS unit, not MSAR, optical, or cache.

When a document is copied or moved with the **sds migr** tool, the retention is set in the target object.

If you are copying or moving MSAR surfaces to SDS in a multiple storage library server environment, you can run this tool on any storage server, even if the MSAR surfaces are on another storage server.

### Notes

- Image Services does not support the use of the **stdoccpy** tool to copy documents to or from an SDS unit.
- Use the stdoccpy tool only for surface-based copying.
- Do not to use stmigrate to migrate docs to an SDS unit.
- Use sds migr to copy or move documents. The stmigrate tool migrates documents from cache to optical or

MSAR surfaces. The sds migr tool migrates documents to ISDS from cache, optical or MSAR surfaces.

Log on as a member of the **fnadmin** group to run **sds migr**.

## **Syntax**

```
sds migr-sds <SDS unit name>
         { -doc file <filename> |
          -first <doc id> -last <doc id> |
          -all l
         -surface <surf id> }
         [-overwrite]
         [-sds_only]
         [-use_page0]
         [-writelist]
         [-favor_optical]
```

## **Required parameters**

(The SDS unit name and only one of the document specifiers (doc file, range, or all) are required.)

## -sds <SDS unit name>

The configured SDS unit name. NLS/CSAR (SDS 1) cannot be used.

## -doc file <filename>

Specifies the name of a text file of document ids, one id per line.

If you are copying or moving MSAR surfaces to SDS in a multi-storage library server environment, you can improve system performance if you generate multiple files of document IDs and group them so that all the IDs whose MSAR surfaces belong to the same storage server are in

the same file. Then transfer each file to its associated storage server and run sds\_migr on each server with this (-doc\_file) option.

-first <doc id> Specifies the first document in a range.

Specifies the last document in a range. -last <doc id>

> -all Migrate all documents to SDS.

-surface <surface id>

The surface id may be optical or MSAR. The surface must be local. The sds\_migr command line program checks to verify the surface is local and returns an error if it is not.

Only migrate documents that are in the DOCS table and use surface id\_1 or surface\_id\_2. The documents must point to this surface.

The surface ID is used for building a list but does not always retrieve the document from that particular surface.

## **Optional parameters**

-overwrite

If the document is already associated with an SDS unit and the '-overwrite' flag is selected, the document is re-written to another SDS unit. By default, sds\_migr does not migrate a document if it is already associated with an SDS unit. (If the target and the current SDS unit are the same, this option is ignored, except for Centera systems. For Centera systems, the document can be re-written to the same Centera SDS unit.)

-sds\_only

Deletes references to the migrated documents on MSAR or optical media from the DOCS table in the MKF permanent database.

## -use page0

By default, the metadata stored with the SDS object is extracted from DOCTABA when possible. If the -use\_page0 option is selected, the metadata is taken from page0 of the document. Select this option to speed up the copy job because it will not need to extract this information from DOCTABA. Generally, it is preferable to use the metadata that is stored in DOCTABA because the indexing information might have been modified.

#### Note

This option takes the original index values from the document on the optical or MSAR surface. If there are updated short descriptors (created by the stsurfupdate tool) with newer index values on the surface, they are ignored.

## -writelist

Generates a list of migrated documents in a file named **SDSMigrDocs.nnn**. The file is in the /fnsw/local/logs/bkglog/ directory.

# -favor\_optical

- Favor optical as a source. When used in conjunction with the -surface option, the document content will always be copied from an optical surface. If a document is available on optical and in cache, delete from cache and retrieve from optical.

## **Examples**

To copy all documents to an SDS unit named snaplock1, enter:

sds migr -sds snaplock1 -all

To copy a range of documents to an SDS unit named centera42, enter:

sds migr -sds centera42 -first 534654 -last 999973

Tip

If you have a large number of documents to migrate, you can optimize the process by running multiple instances of sds\_migr using different document number ranges.

If you are migrating from optical media, do not run more instances of sds\_migr than there are drives in the optical library to prevent unnecessary disk swapping.

To move a group of documents whose document ids are listed in a text file to the SDS unit named SDS\_solaris, enter:

sds\_migr -sds SDS\_solaris -doc\_file doclist.txt -sds\_only

# Update the retention on specific documents

The **sds\_update\_retention** tool updates the retention of specific documents based on their retention settings in DOCTABA in the index database. Use this tool to update the virtual event-based retention on repositories such as SnapLock that do not support EBR.

- If DOCTABA indicates that the document has non-event-based retention, sds\_update\_retention will update the SDS object retention if it is not consistent with DOCTABA.
- For event-based documents (whose retention is determined only when the document is closed):
  - If the SDS device supports EBR:

If the event is triggered in DOCTABA (a close event has occurred and a delete date is set), sds\_update\_retention will set the SDS object retention to be triggered with the retention expiration date in DOCTABA.

If the event is not triggered, sds\_update\_retention will not change the SDS object retention.

# - If the SDS device does not support EBR: (also known as virtual EBR)

Run sds\_update\_retention with the -extend on a regular schedule to protect virtual EBR objects before the triggering event occurs.

If the object has not been triggered, the -extend value is applied. For example, if you run sds\_update\_retention weekly, you could extend retention by seven days each time. If the object has been triggered, the retention setting in DOCTABA is applied.

See "Object retention" on page 26 for more information.

## **Important**

The sds\_update\_retention tool operates **only** on SDS documents that are cataloged in DOCTABA in the Image Services index database. Documents captured and cataloged on Content Engine and stored in Image Services cannot be updated with this tool because they are not cataloged in the Image Services index database.

In a multiple storage library server environment, run this tool on the primary storage library server.

Log on as a member of the **fnadmin** group to run **sds\_update\_ retention**.

## Limitations

- The sds\_update\_retention tool is not supported on DR550 devices because DR550 uses predefined document management classes.
- Retention cannot be decreased.
- Documents set to infinite retention cannot be modified.
- Chronological retention cannot be changed to EBR.
- On Centera devices, retention type "none" cannot be changed to EBR using the -override option.

## **Syntax**

# Required parameters

The SDS unit name and one of the document specifiers (-doc\_file, -first/-last, or -all) are required.

-sds <SDS unit name> The configured SDS unit name. NLS SDS (SDS 1) cannot be used.

-doc\_file <filename>

Specifies the name of a text file of document ids, one id per line.

**-first <doc\_id>** Specifies the first document in a range.

**-last <doc\_id>** Specifies the last document in a range.

-all Updates the retention of all documents on the specified SDS unit.

## **Optional parameters**

**-extend** (Only applies to documents with virtual EBR retention.)

This option extends the retention of the specified documents either to a specific future date (yyyy-mm-dd), or by a certain number of days from the current date. (For example, if the current retention expires 89 days from today, and you specify -extend 90, you only add one day to the retention value.)

Also, you cannot shorten a retention setting. If the retention value you specify is shorter than the existing retention, the existing retention remains.

For virtual EBR documents, the trigger overrides the -extend option.

-override

For documents with a retention setting of "none," this option forces the retention update to be based on their current settings in DOCTABA. However, on Centera devices, retention cannot be changed from "none" to EBR using this option.

-writelist

Generates a list of updated documents in a file named **SDSUpdateDocs.nnn**. The file is in the /fnsw/local/logs/bkglog/directory.

## **Examples**

To update the retention to a specific date on all documents in an SDS repository named SunStorTek\_Accts, enter:

sds\_update\_retention -sds SunStorTek\_Accts -all -extend 2017-12-31

To extend the virtual EBR retention of a certain range of documents for sixty days from today, and create a list, enter:

sds\_update\_retention -sds SunStorTek\_Accts -first 123123 -last 234234 -extend 60 -writelist

To update retention for a group of documents listed in a file named upretent.txt based on the current retention setting in DOCTABA, enter:

sds\_update\_retention -sds SunStorTek\_Accts -doc\_list upretent.txt

## Place SDS documents on indefinite hold

The **sds\_hold** tool sets the retention of documents to an indefinite hold or releases an existing hold.

Placing a hold on a group of documents overrides the standard retention values of those documents, which might be needed for litigation or some other purpose. The standard retention values are maintained, and even though the retention of a particular document expires, the hold prevents the document content from being deleted from the system. The document properties in the DOCS table and DOCTABA can still be removed. Only one hold can be placed on a document. Additional hold requests are ignored.

### Note

The **sds\_hold** tool is not supported with SnapLock, HCAP, or StorageTek devices.

In a multiple storage library environment, run this tool on any storage server. Log on as a member of the **fnadmin** group to run **sds\_hold**.

## **Syntax**

## **Required parameters**

The SDS unit name and one of the document specifiers (-doc\_file, -first/-last, or -all) are required.

# -sds -sDS unit name>

The configured SDS unit name. NLS/CSAR (SDS 1) cannot be used.

# -doc\_file <filename>

Specifies the name of a text file of document ids, one id per line.

-first <doc id>

Specifies the first document in a range.

-last <doc id>

Specifies the last document in a range.

-all

Holds (or releases) all documents to the specified SDS unit.

## **Optional parameters**

-release

Releases the hold on the specified documents.

-writelist

Generates a list of held or released documents in a file named **SDSHoldDocs.nnn**. The file is in the /fnsw/local/logs/bkglog/ directory.

## **Examples**

To place an indefinite hold on a range of documents on an SDS unit named Cent\_archive, enter:

sds hold -sds Cent archive -first 139383 -last 949392

To release the hold on a group of documents listed in a file named release.txt and create a list, enter:

sds hold -sds Cent archive -doc file release.txt -writelist

# Copy between two SDS units

The **sds\_copy** tool copies data between SDS units. The source SDS unit can be either NLS-SDS unit type or integral SDS unit type. The target SDS **cannot** be an NLS-SDS unit since writes are not supported.

## Note

Image Services does not support the use of the **stdoccpy** tool to copy documents to or from an SDS unit.

Use the **stdoccpy** tool only for surface-based copying.

You can copy content from any SDS unit type to any other SDS unit type (for example, from Centera to DR550). When a document is copied between newer SDS unit types, the content will be removed

from the source SDS unit if the content deletion setting in fn\_edit is Yes. In the case of NLS, the content will also be deleted if the NLS content **delete feature is turned on (gaf - add link to new section)**. If the retention has not expired, then the source SDS object will not be removed, but the copy will be successful and a message will be logged.

When content is also available on MSAR, it will be read from MSAR because copying from MSAR has been optimized.

When a document is copied or moved with the **sds\_copy** tool, the retention is set in the target object to be consistent with retention setting in DOCTABA (if retention is enabled on the target SDS unit).

If a document is on hold in the source SDS unit, it will not be copied. A message will be logged to indicate that the held document must be released before it can be copied.

In a multiple storage library server environment, run this tool on any storage library server.

Log on as a member of the **fnadmin** group to run **sds\_copy**.

## **Syntax**

```
sds_copy -source <SDS unit name>
-target <SDS unit name>
{-doc_file <filename> |
-first <doc_id> -last <doc_id> |
-all }
[-sds_only ]
[-use_page0 ]
[-writelist ]
```

## **Required parameters**

The -source option, the -target option, and one of the document specifiers (-doc file, -first/-last, or -all) are required.

-source

-target

The configured source SDS unit name (required).

<SDS unit name>

The configured target SDS unit name (required).

<SDS unit name>

-doc\_file <filename>

Specifies the name of a text file of document ids, one id per line.

-first <doc\_id>

Specifies the first document in a range.

-last <doc id>

Specifies the last document in a range.

-all

Migrates all documents to the target SDS unit.

## **Optional parameters**

-sds\_only

Deletes MSAR or optical references to the copied documents from the MKF permanent database.

-use\_page0

By default, the metadata stored with the SDS object is extracted from DOCTABA when possible. If the -use\_page0 option is selected, the metadata is taken from page0 of the document. Select this option to speed up the copy job because it will not need to extract this information from DOCTABA. Generally, it is preferable to use the metadata that is stored in DOCTABA because the indexing information might have been modified.

#### Note

This option takes the **original** index values from the document on the optical or MSAR surface. If there are updated short descriptors (created by the stsurfupdate tool) with newer index values on the surface, they are ignored.

## -writelist

Generates a list of migrated documents in a file named **SDSCopyDocs.nnn**. The file is in the /fnsw/local/logs/bkglog/directory.

The NLS/SDS unit can be used as the source SDS unit but can not be used as the target SDS unit. sds\_copy also attempts to remove the SDS object from the source SDS if the source SDS unit has been configured with the content deletion setting well the source SDS device. When content is available on MSAR, it is read from MSAR because copying from MSAR has been optimized. Otherwise if SDS 'high' priority setting is used, the content will come from the source SDS unit if it is enabled.

## Tip

When the source SDS unit is an NLS unit, running sds\_convert\_nls is no longer necessary.

# **Examples**

To copy a group of documents whose document id numbers are listed in a file named copydocs.txt, from an SDS device named OldCentera to an SDS device named NewSnaplock, enter:

sds\_copy -source OldCentera -target NewSnaplock -doc\_file copydocs.txt

To copy a range of documents from an SDS device named DR550\_finance to an SDS device named DR550\_acctg, enter:

sds\_copy -source DR550\_finance -target DR550\_acctg -first 123456 -last 234567

To copy all documents from an SDS device named Snaplock\_A to an SDS device named Snaplock\_B, and create a list of copied documents, enter:

sds\_copy -source Snaplock\_A -target Snaplock\_B -all -writelist

# Copy documents from SDS to MSAR or optical

This program copies documents from SDS to MSAR or optical.

# **Syntax**

```
sds_copy_to_surf {-sds <SDS unit name> | -sds_id <SDS unit | ID>} 
 {-family <family_name>} 
 { -doc_file <filename> | 
 -first <doc_id> -last <doc_id> | 
 -all } 
 [-newindex] 
 [ -writelist ]
```

Required run string parameters: sds\_name, family and one of the document specifiers (doc\_file, range or all) are required as follows:

-sds\_id <sds This must be a configured SDS ID. Source SDS unit ID.

**-first <doc\_id>** Specifies first document in range.

**-last <doc\_id>** Specifies last document in range.

-all Specifies all documents to be copied.

## **Optional parameters:**

**-newindex** Gets new indexing information for the document from doctaba. This updated indexing information is written with the document (page 0) on the target surface.

-writelist Generates a list of migrated documents. The list file will be located at:

'/fnsw/local/logs/bkglog/SDSCpyToSurf.nnn'.

## Restrictions

- Documents will not be copied if the DOCS table already has surface reference for the family type (surface\_id\_1 for primary and surface\_id\_2 for tranlog).
- The media family must not be an sds\_only family.
- The media family disk type must be supported on this Storage Server.
- sds\_copy\_to\_surf must be run on a Storage Server and must have at least one surface based storage library (MSAR or optical) on the Storage Server.

 MSAR/optical index value clustering will not be used when copying to the surface based storage.

### Restrictions

For multiple storage server configuration:

- Documents will always be copied to local surfaces only.
- The media family disk type must be supported on this Storage Server.
- If the family is prefered to a library, it must prefer to a library in this server.
- The DOCS surface locations must be on the same Server after sds\_copy\_to\_surf is complete (surface\_id\_1 and surface\_id\_2), otherwise an error will occur while copying.
- To avoid the problem above when sds\_copy\_to\_surf is used to copy to both primary and tranlog surfaces start with the primary family.
- If document location consistency errors persist, first use move\_disk
  to move all referenced (DOCS) surfaces to the storage server
  where sds\_copy\_to\_surf will be run and is supported on this
  Storage.

# Restore or import data to an SDS unit

The **sds\_import** tool imports or restores data to an SDS repository. and works much like the **stdocimp** tool, which is used with data on MSAR and optical media. The DOCS and DOCTABA tables can be recovered using this tool. Like stdocimp, sds\_import assumes that the INX data dictionary information is restored using a tool such as

ddexim. The sds\_import tool can also be used to import an SDS repository to another Image Services system.

When a document is imported or recovered, the retention setting of the object remains unchanged. The SDS object retention setting is propagated to DOCTABA.

In a multiple storage library server environment, run this tool on the primary storage library server.

Log on as a member of the **fnadmin** group to run **sds\_import**.

This program imports documents from an SDS unit. Run this program on the storage library server that has the doclocator server only.

To run this program, enter:

## **Syntax**

## **Required parameters**

The SDS unit name and one of the document specifiers (-doc\_file, range, or -all) are required.

## -sds <SDS unit name>

The name of a configured SDS unit. NLS/CSAR (SDS 1) cannot be used.

# -doc\_file <filename>

Specifies the name of a text file, containing the following:

(1) a pair of values per line representing the doc id and the clip ID for Centera SDS unit, where the doc id could be 0, but the clip ID is required;

or

(2) a doc id value, one id per line for all other type of SDS units.

-first <doc id>

Specifies the first document in a range.

-last <doc id>

Specifies the last document in a range.

-all

Imports all documents from the target SDS unit.

## **Optional parameters**

## -nonexactclass

This option allows you to import documents even if the source and target document classes are not an exact match.

## -noinsertdoctaba

Does not insert documents into DOCTABA. You must also specify the security none option if documents from non-existent classes are imported.

# -security { none | doc }

Sets the document security. If you specify -security none, the security of the imported document is set to "anyone." If you specify -security doc, the security is set to the value from the document on the SDS unit.

The default is to use the security from the document class.

## -updatesnt

Updates the scalar number table if the imported document id is greater than the next available document id.

## -noworkfloqueue

Does not insert the document into a WorkFlo queue if a queue is defined for the document class.

### -writelist

Generates a list of imported documents in a file named **SDSImportDocs.nnn**. This file is in the /fnsw/local/logs/bkglog/directory.

The following two parameters pertain to Content Engine originated documents only:

## -original\_ mapping

Local documents that originated on Content Engine are federated to the original Content Engine Object Store specified in the document header on the sds device, regardless of the current docclass mapping. This does not apply to any foreign documents. Foreign documents always federate to the default document class mapping.

# -current\_ mapping

All CFS-IS federation is based on the current default document class mapping.

## Tip

The default setting is -current\_mapping and is used if none is specified. The Content Engine object store value used, as described by above rules, is used in the DOCs table for annotation reflection if the Annotation flag is set, or there is already a DOCs table entry for the document with a non-null ce\_object store. If the Annotation flag is not set and the DOCs table entry has no ce\_object store, or there is no DOCs table entry, the ce\_object store is NULL.

## **Examples**

To import a group of documents whose document numbers are listed in a file named importdocs.txt, to an SDS device named NewCentera, enter:

sds\_import -sds NewCentera -doc\_file importdocs.txt

To import a range of documents to an SDS device named DR550\_ acctg, enter:

sds\_import -sds DR550\_acctg -first 123456 -last 234567

To restore all documents to an SDS device named Snaplock A, enter:

sds\_import -sds Snaplock\_A -all

## **Using sds\_import on Centera**

When importing a Centera device, the preferred method is to use the -doc\_file option with clip IDs. Document range options are less efficient than using the clip IDs with the -doc\_file option.

On Centera devices, when extending the retention of an existing object, a separate object with the same document id is created on the device. As a result, there can be duplicate objects with the same document id.

Consequently, if you run sds\_import to import the document, all the objects with the same document id will be processed.

This results in muliple counts in the sds\_import log file and the processed id list from the -writelist option.

For example, if you enter the following command:

## sds import -sds Centera -first 122240 -last 122243 -writelist

you would expect four documents to be imported.

However, the resulting **SDSLog.000181** file might look like this:

```
Information for bkg sds job number 181 started at 02/06/2008 13:52:13
Job parameters:
Import SDS Unit: centera new (15)
-writelist: yes
Documents from document range (First doc=122240, Last doc=122243).
End of job information:
Number of non fatal errors encountered: 0
Number of documents processed: 5
Job completed at 02/06/2008 14:07:00
```

## And the resulting **SDSImportDocs.000181** file would look like this:

```
DOC ID
122240 7DS19L96ITM1Fe7U82R0BI6AOUGG412V6A4K4G0S4AVKEUTHRSR4K
122241 EP50TTR3HPI5Le36BIH706CPDL1G412V6ALEEH0R75IHL4A7NI5MO
122242 2KPL267SHMOOTe2IGNTTOF6AJPJG412V7UH25L029UP32HMKOG2A6
122243 5B52B008FKVO5e9D7LFMAEBK3D8G412V7VG8A80UDEP3N62M2D49J
122243 8B8ICHLHFKHOFe9H4D7IO60O6E2G412V7VK75M0UDEP3N62M2D49J
```

Although the last two Doc iDs are the same, the Clip IDs are unique.

# SDS consistent delete

SDS Consistent Delete is a feature that allows you to set parameters that determine what criteria the deletion mechanism uses to decide if an SDS document can be deleted. SDS document deletion operates consistently from Image Services clients such as IDM Desktop.

Content Delete must be enabled on the SDS unit in order for documents that are candidates for deletion to be deleted from the SDS device. To delete a document, it must satisfy the deletion criteria. This feature is controlled by a trigger file, /fnsw/local/trigger/consistent\_delete\_mask. Possible settings in the trigger file are "check\_docs", "check\_doctaba", "check\_obj", and "off". The settings are:

 "check\_docs' - The MKF docs table is checked to see if retention settings allow the document to be deleted.

The MKF docs table is checked to see if retention settings allow the document to be deleted. This is the default setting in the absence of the trigger file. Infinite, EBR and VEBR docs are not deletable. 'None' docs and expired chrono docs are deletable.

- "check\_doctaba" The documents index database (doctaba) settings are checked. A document is not deleted if f\_deletedate or f\_archivedate is set in the future. If f\_deletedate or f\_archivedate is not set it indicates that the document has indefinite retention and can not be deleted. This is an EBR document that is not triggered.
- "check\_obj" The object on the SDS device is checked to see if it can be deleted. EBR and Virtual EBR docs are not deleteable using this setting.
- "off" Operates the same as previous Image Services releases: client applications, such as IDM Desktop, delete documents regardless of retention settings. deldocs enforces retention

settings of SDS docs. deldocs -i overrides retention restrictions to delete documents that might not have expired.

It is also possible to use the settings in combination.

If "off" is one of the entries, the feature is turned off.

A newly created document with a "NONE" retention setting cannot be deleted for a day regardless of trigger file settings.

The presence of the trigger file and its contents is written to the view log on Image Services startup. An error is posted in the view log if a document cannot be consistently deleted.

### Consistent Delete and CFS-IS

There are certain exceptions relating to the new Consistent Delete feature in a CFS-IS environment where documents are indexed only on the Content Engine system and whose content is stored on the Image Services system. These documents do not have cataloging on Image Services, so it is not possible to update or trigger this type of document on an SDS device for deletion.

Documents that have 'none' or expired chrono SDS retention may be successfully deleted regardless of the settings are used in the Consistent Delete trigger file.

Documents that have 'infinite' or unexpired chrono or EBR or VEBR (regardless of sds\_retent\_value) SDS retention cannot be deleted when 'check\_docs' and/or 'check\_obj' settings are used in the Consistent Delete trigger file. If either 'check\_doctaba' or 'off' is used, deletion from docs will occur, but the document will be orphaned on the device.

May 2011

If the document retention has not expired on the SDS device, then the Consistent Delete feature will not prevent orphaning the document on the SDS device when the 'check doctaba' or 'off' settings are used. Documents whose content is stored on the FileNet Image Services system, but whose index properties are stored only on the Content Engine are only protected by the Consistent Delete feature if the 'check docs' or 'check obj' settings are used.

# The DOC\_tool utility

Use **DOC** tool to see information about your SDS device, such as the device state, and to enable or disable the SDS device.

For full information on using DOC tool, refer to the *Image Services* System Tools Reference Manual. To download this manual from the IBM support page, see "Accessing IBM FileNet Documentation" on page 14.

## **SDS States**

Use the DOC tool **SDS** command to view the state of an SDS unit. The following are valid SDS states:

- The SDS User states are **enabled**, **read-only**, **write-only**, or disabled.
  - These states can be changed by the user with the DOC tool DISable and ENable commands, and remain in effect when the Image Services software is restarted.
- The SDS System states are **enabled**, **disconnected**, **read-only**. or write-only.

- These states are changed automatically as a result of system conditions, and they do not remain in effect when the Image Services software is restarted.
- When the System state changes, an SDS\_worker issues an RSVP or INFO message. For example, if the SDS worker does not have write permission to a repository, the SDS device will be set to read-only and an RSVP message will be generated.
- If an SDS unit is disconnected, it can be reconnected automatically and set to enabled System state.

#### Note

When the SDS device is disconnected, the SDS worker retries the open device command indefinitely. After it has successfully opened the SDS device, the SDS worker sets the SDS unit to an enabled state. At this point, any new requests can now be dispatched to the enabled SDS device.

The User and System states are managed independently of each other.

# **DOC Tool commands for managing SDS devices**

Use DOC\_tool to monitor and manage the SDS units in your Image Services system. The SDS command with the list "I" option displays a list of SDS units and their SDS unit IDs. DOC tool uses the SDS unit IDs to identify the SDS unit for various operations.

- The **SDS** commands allow you to gather information about the SDS unit and the SDS worker processes.
- The **ENable** and **DISable** commands allow you to enable and disable the SDS unit.

The **DEMand gueue** command displays a list of pending read and write requests for the SDS unit you specify.

#### Note

In a multi-storage server environment, an SDS device can be accessed by each storage server in the system. So, when enabling or disabling an SDS device with DOC tool, you must run DOC tool on each storage server in the system to completely enable or disable all paths to the device.

These commands are also available for cache-only servers. For more information on DOC\_tool, see the *Image Services System Tools* Reference Manual. To download this manual from the IBM support page, see "Accessing IBM FileNet Documentation" on page 14.

## **ENable Command**

The DOC tool **ENable** command allows you to enable SDS units that have been set to DISABLED by DOC tool DISable. This command is only available in the allowupdate DOC\_tool mode.

#### Note

If an SDS unit has been disabled by a network problem or hardware failure, it cannot be enabled with this command.

Depending on the type of storage library selected, the ENable command displays the following screens.

## MSAR Library

```
drive, Platter(surface), SDS? ('d', 'p', 'SDS')
```

## Optical Library

```
Slot, drive, OpticalLibrary, Platter(surface), SDS?
   ('s', 'd', 'o', 'p', 'SDS')
```

## **Cache-only Servers**

When a server is a Cache-only server, there can be no MSAR or optical library selected.

If the SDS unit is in a DISABLED state, the following prompt displays after you enter the ENable command:

```
SDS unit? <y=yes>
SDS id: 2
```

## **DISable Command**

The DOC tool DISable command allows you to disable SDS units that have been set to ENABLED. Like the ENable command, this command is only available in the allowupdates mode.

The screen prompts displayed are identical to those displayed for the ENable command.

```
<DOC tool:lib a>allowupdates
password? *********
<DOC tool:lib a>dis
Drive, Platter(surface), SDS? ('d', 'p', 'SDS'): sds
SDS id: 2
Disable reads and writes [no]:? (y/n):
Disable read-only (no => disable just writes) [no]:? (y/n):
DISABLED unit =2 for writes only (old state=USER ENABLED)
```

You can disable the SDS unit for writes only, reads only, or both. (The ENable command fully enables the device.) The system state settings are not affected by this command.

## **DEMand Queue Command**

The DOC\_tool **DEMand queue** command displays a list of pending read and write requests for the SDS unit you specify. In the following example, there are no pending read or copy requests, but there are four pending write requests:

```
<DOC tool:lib a>dem
SDS unit? <y=SDS/n=surf> [y]:
SDS unit ID: 2
Read 0: : count = 0
WRITE Q: : count = 4
Request Type: WRITE REQUEST
       doc id=101592, doc index=101592
       numpages=1, fbc=FALSE, fam id=3
Request Type: WRITE REQUEST
       doc id=101593, doc index=101593
       numpages=1, fbc=FALSE, fam id=3
Request Type: WRITE REQUEST
        doc id=101594, doc index=101594
       numpages=1, fbc=FALSE, fam id=3
Request Type: WRITE REQUEST
        doc id=101595, doc index=101595
       numpages=1, fbc=FALSE, fam id=3
COPY Q: : count = 0
```

## **SDS Command**

The DOC tool SDS command allows you to view the current state of the SDS unit and its associated SDS workers, as well as other performance information.

## SDS command prompt and options

The **SDS** command has several display options:

- **s** Summary report
- **d** Detailed report
- w Worker report
- **a** All information report
- **f** Find object report
- I List report

## **Important**

Several of these options, such as the Detailed report, the Worker report, and the All information report, use a large amount of system processing resources to gather the requested information.

If you plan to run any of these options repeatedly in a background script, keep in mind that doing so could slow system performance.

## SDS List option (I)

The list option provides a list of currently configured SDS devices and their SDS ID numbers:

## Sample output - List option

```
<DOC tool:lib a>sds
Summary info, Detailed, Worker info, All info, Find object, or list?
 ('s', 'd', 'w', 'a', 'f', 'l') : 1
The current time is Tue Oct 30 12:37:13 2007
SDS info: list sds id
                                Name
                   2
                                NetApps2
                   4
                                SunSAR
                   5
                                DR550
                   6
                                Centera
```

## SDS Summary option (s)

The summary option provides a brief display of SDS device characteristics. This option prompts you to select all SDS units or one specific SDS unit.

## Sample output - Summary option

```
<DOC tool:lib a>sds
Summary info, Detailed, Worker info, All info, Find object, or list?
('s', 'd', 'w', 'a', 'f', 'l') : s
The current time is Tue Oct 30 12:37:20 2007
SDS info: SUMMARY option
All SDS units mode (y/n) [y]: : n
SDS unit ID: 2
***** SDS unit = NetApps2 (2)
       SYSTEM state = SYSTEM ENABLED (0x0)
      USER state = USER ENABLED (0x0)
      Worker = 'SDS worker' Number Instances = 3
      info = '/SDS snaplock/SDS test2'
      SDS priority = high
      DEBUG Setting = MAX
      dynamic repository lib = 'SDSw snaplock'
      retention default offset (10 days)
       SDS content delete setting=YES
```

# SDS Detailed info option (d)

When you select the **Detailed** option, the report displays detailed information about the performance of the SDS device in several sections:

- SDS Configuration and state
- Total Accumulated counters
- Read Request Performance
- Write/Copy Request Performance
- Cumulative time spend in CSM cache operations and SDS device library calls.
- Average gueue wait time. How long request are gueued before an SDS worker starts to process it.

### Sample output - Detailed option

```
<DOC tool:lib a>sds
Summary info, Detailed, Worker info, All info, Find object, or list?
('s', 'd', 'w', 'a', 'f', 'l') : d
The current time is Tue Oct 30 12:37:33 2007
SDS info: Detailed option
All SDS units mode (y/n) [y]: : n
SDS unit ID: 2
***** SDS unit = NetApps2 (2)
       SYSTEM state = SYSTEM ENABLED (0x0)
      USER state = USER ENABLED (0x0)
      Worker = 'SDS worker' Number Instances = 3
      info = '/SDS snaplock/SDS test2'
      SDS priority = high
      DEBUG Setting = MAX
       dynamic repository lib = 'SDSw snaplock'
       retention default offset (10 days)
       SDS content delete setting=YES
(continued on next page)
```

#### Sample output - Detailed option, continued

```
Total Accumulated counters from all workers(3):
   ** Configured workers =3 active workers=2
  TOTAL WORKER COUNTERS (sds id=2):
    Read Requests processed: 1
    Write Requests processed: 64
    Copy Requests processed: 0
    Errors: 0
    Requests processed = 65
    Successful requests processed = 65
    Errors = 0
  AVERAGE ACCUMULATED ELAPSE TIMES:
    Up time: 1670.561958 secs/workers (27.842699 mins)
    Idle time: 1584.622689 secs/workers (26.410378 mins) (94.86%)
    Total processing time: 85.914369 secs/workers
                           (1.321760 secs/regs)
                           (0.167149 secs/image page)
                           (0.012215 \text{ secs/KB})
    AVG requests queue wait time: 34.442542 secs/regs
*****Total READ REQUEST PERFORMANCE (sds id=2)
    Total retrieval requests = 1
    Images retrieved from SDS = 1
    Data retrieved = 0.013184MB
    AVG Image Size = 13.500000K
    Number of read requests where the whole blob fits
     into the internal image buffer (256K): 1
    Number of read requests where the whole blob does not fits
     into the internal image buffer (256K): 0
    Cache hits: 0
    Number of redirection: 0
    Number of redirection errors: 0
(continued on next page)
```

#### Sample output - Detailed option, continued

```
Total Time to process read requests: 0.079858 secs (0.001331 mins)
     Time in SDS device open and read: 0.001743 secs (0.000029 mins)
                                                     (0.001743 secs/regs)
                                                 (0.001743 secs/image page)
                                                     (0.000129 \text{ secs/KB})
     Time in SDS device read only: 0.000079 secs (0.000001 mins)
                                         (0.000079 secs/regs)
                                         (0.000079 secs/image page)
                                         (0.000006 secs/KB)
     Time in cache (CSM) to process read: 0.077418 secs (0.001290 mins)
                                         (0.077418 secs/regs)
                                         (0.077418 secs/page)
                                         (0.005735 \text{ secs/KB})
*****Total WRITE/COPY REQUEST PERFORMANCE (sds id=2)
     Total write requests = 64
     Total copy requests = 0
     Documents written = 113 (FBC=50, MSAR reads=50, Cache=13, Copy=0)
     Images written = 513
     Data written = 6.855503MB
     AVG Image Size = 13.684279K
     Cache hits in copy: 0
    Total Time to process write requests: 171.748132 secs (2.862469
mins)
     Total Time to process copy requests: 0.000000 secs (0.000000
mins)
    Time in SDS device create and write object: 168.531598 secs (2.808860
mins)
                                                   (2.633306 secs/regs)
                                                 (0.328522 secs/image page)
                                                  (0.024007 \text{ secs/KB})
(continued on next page)
```

#### Sample output - Detailed option, continued

```
Time in SDS device write only: 168.287921 secs (2.804799 mins)
                                     (2.629499 secs/regs)
                                     (0.328047 secs/image page)
                                     (0.023973 \text{ secs/KB})
     Time in cache (CSM) to process write/copy: 0.480883 secs (0.008015
mins)
                                                (0.007514 secs/reqs)
                                                (0.000937 secs/page)
                                                (0.000069 secs/KB)
     Time in MSAR read to process write/copy: 0.068860 secs (0.001148
mins)
```

## **SDS Configuration and state**

The following table describes the SDS Configuration Settings section of the summary:

#### SDS Configuration Settings and state

| Configuration Settings              | Description                                                                                    |  |  |
|-------------------------------------|------------------------------------------------------------------------------------------------|--|--|
| SDS unit                            | The name of the SDS unit, such as NetApps2, which is assigned during configuration in fn_edit. |  |  |
| SYSTEM state                        | Shows the current SDS unit state:<br>Enabled, Read-only, Write-only, or Disconnected.          |  |  |
| USER state                          | Shows the current SDS user state: Enabled, Read-only, Write-only, or Disabled.                 |  |  |
| Worker name and number of instances | The number of SDS_worker instances can be from 1 to 99.                                        |  |  |
| info                                | This field contains the repository connection string.                                          |  |  |

### SDS Configuration Settings and state, continued

| Configuration Settings       | Description                                                                                                    |  |  |
|------------------------------|----------------------------------------------------------------------------------------------------|--|--|
| SDS priority                 | Can be set to High, Medium or Low. This setting determines if read request will go to SDS first, or to MSAR or optical.                                                                                                    |  |  |
| DEBUG setting                | Settings are MAX, MIN, and OFF. If set to MAX, more information will be logged as SDS requests are processed.                                                                                                    |  |  |
| dynamic repository lib       | The associated SDS connector library name, such as SDSw_snaplock.                                                                                                    |  |  |
| retention setting            | Retention default offset <number days="" of=""> - or - Retention default date <future date=""></future></number>                                                                                                    |  |  |
| SDS content deletion setting | Yes, content will be deleted from the SDS device when the corresponding entries in the DOCS table are deleted from the Image Services system.  - or - No, content will remain intact in the SDS device when the corresponding entries in the DOCS table are deleted from the Image Services system. |  |  |

### **Total Accumulated counters**

#### Note

Counters start incrementing when Image Services starts and cannot be reset unless the Image Services software is recycled.

The following tables describe the Total Accumulated Counter sections of the summary:

### **Total Accumulated Counters Information**

| Counter                               | Description                                                                                                    |  |
|---------------------------------------|----------------------------------------------------------------------------------------------------|--|
| Read/Write/Copy<br>Requests processed | Total number of read/write/copy requests that have been processed by all o SDS_worker processes serving a single SDS unit.                                                                                                    |  |
| Successful requests processed         | Total number of requests that have been successfully processed.                                                                                                    |  |
| Errors                                | Total number of errors encountered. Only errors that were not corrected after retries and did not result in termination of SDS worker processes. This class of errors can be characterized as errors that resulted in an error completion status being sent back to the client with the ds_notify queue. |  |

## Average Accumulated Elapse Times

| Counter   | Description                                                                                                    |  |  |
|-----------|----------------------------------------------------------------------------------------------------|--|--|
| Up time   | Accumulated average up time of all SDS workers (seconds/workers). This total accumulated time of all SDS workers divided by the number of workers. The elapsed time since the last request was done for each is used to calculate the up time. |  |  |
| Idle time | Accumulated average idle time (seconds/workers). This is time that workers are idle waiting for request. The elapsed time of the last request is added to the idle time.                                                                       |  |  |

## Average Accumulated Elapse Times, continued

| Counter                      | Description                                                                                                    |  |  |
|------------------------------|----------------------------------------------------------------------------------------------------|--|--|
| Total processing time        | Total elapsed processing time per worker. The time between the dequeue of an SDS request and the completion of the request process.                                                                                                    |  |  |
|                              | The average time elapsed per request is also displayed (seconds/requests). The average time elapsed per image page (seconds/image page) and elapsed per K-byte (seconds/K-byte) is also displayed.                                                                                                    |  |  |
| AVG requests queue wait time | The average wait time in seconds per request. The wait time is the elapsed time between the time a request is enqueued by the dispatch process and the time the SDS_worker dequeues the request. This means that a submission time is calculated and stored in SDS QMA structure when the request is enqueued in the SDS queue. |  |  |
|                              | After the SDS_worker dequeues the request, it will get the current time and subtract the submission time to calculate the elapsed or wait time. The wait time is accumulated and an average is displayed here.                                                                                                    |  |  |

## **Read Request Performance**

The following table describes the **Read Request Performance** section of the summary:

#### Total Read Request Performance

| Accumulated Counter      | Description                                                                                                    |  |  |
|--------------------------|----------------------------------------------------------------------------------------------------|--|--|
| Total retrieval requests | Total number of retrieval requests submitted.                                                                                                    |  |  |
| Images retrieved         | Total number of images retrieved.                                                                                                    |  |  |
| Data retrieved           | Total amount of data transferred in K-bytes to CSM cache from the SDS repository. This does not include document pages that were requested and might have been read into the internal buffers and subsequently the page objects were already in cache. |  |  |
| AVG Image Size           | Average size of an image page transferred.                                                                                                    |  |  |

## Total Read Request Performance, continued

| Accumulated Counter                                                                                      | Description                                                                                                    |  |  |
|----------------------------------------------------------------------------------------------------|----------------------------------------------------------------------------------------------------|--|--|
| Number of read<br>requests where the<br>whole BLOB fits into<br>the internal image_<br>buffer            | Number of requests where the whole document BLOB fits into the internal buffer. The size of the configurable internal buffer is displayed.                                                                                                    |  |  |
| Number of read<br>requests where the<br>requested images do<br>not fit into the internal<br>image_buffer | Number of requests where the whole document BLOB does not fit into the internal buffer. The size of the configurable internal buffer is displayed.                                                                                                    |  |  |
| Cache hits                                                                                               | Cache hits encountered by the SDS_worker process.                                                                                                    |  |  |
| Number of redirections                                                                                   | This counter indicates the number of read requests that have been redirected to MSAR or optical. These re-directions might have occurred due to errors or because the SDS unit has been disabled with DOC_tool. This counter includes successful and unsuccessful re-directions. The number of successful re-directions can be determined by subtracting the number of redirection errors. |  |  |
| Number of redirection errors                                                                             | Indicates how many redirections have failed.                                                                                                    |  |  |
| Total Time to process read request                                                                       | Total elapsed time to process all read requests. This is the total time between the dequeue of an SDS request and the completion of the read request.                                                                                                    |  |  |
| Time in SDS device open and read                                                                         | Indicates the time spent in opening and reading calls to the SDS entry point only.                                                                                                    |  |  |
| Time in SDS device read only                                                                             | Indicates the time spent reading from the SDS entry point only.                                                                                                    |  |  |
| Time in cache(CSM) to process read                                                                       | Indicates the time spent processing the read request in page cache.                                                                                                    |  |  |

## Write/Copy Request Performance

The following table describes the Write/Copy Request Performance section of the summary:

### Total Write/Copy Request Performance

| Accumulated Counter                        | Description                                                                                                    |  |  |
|--------------------------------------------|----------------------------------------------------------------------------------------------------|--|--|
| Total write requests                       | Total number of write requests processed.                                                                                                    |  |  |
| Total copy requests                        | Total number of copy requests processed.                                                                                                    |  |  |
| Documents written                          | Total number of documents written. A single document can be composed of several pages, which are stored as individual images.                        |  |  |
| Images written                             | Total number of images written. This is the number of document pages, not documents.                                                                 |  |  |
| Data written                               | Total amount of data transferred in K-bytes from CSM cache to the SDS repository.                                                                    |  |  |
| AVG Image Size                             | Average size of an image page transferred.                                                                                                    |  |  |
| Cache hits in copy                         | Indicates the number of cache hits while processing copy requests.                                                                                   |  |  |
| Total Time to process write requests       | Total elapsed time for processing write requests. This is the total time between dequeue of an SDS request and the completion of the write requests. |  |  |
| Total Time to process copy requests        | Total elapsed time for processing copy requests. This is the total time between dequeue of an SDS request and the completion of the copy request     |  |  |
| Time in SDS device create and write object | Indicates the time spent processing create and write calls to the SDS entry point only.                                                              |  |  |
| Time in SDS device write only              | Indicates the time spent writing to the SDS entry point only.                                                                                        |  |  |
| Time in cache(CSM) to process write/copy   | Indicates the time spent processing the write/copy request in page cache.                                                                            |  |  |
| Time in MSAR read to process write/copy    | Indicates the time spent reading from MSAR to process the write/copy request.                                                                        |  |  |

## SDS Worker option (w)

When you select the **Worker** option, basic SDS information is displayed, along with information about each active worker and a detail worker report. The information displayed is similar to worker detail reports, but the counters and time accumulated are specific to each worker. The fields displayed in the detail report and Worker report are the same except there is an additional field, the "Last request done" field, which is a time stamp of the last completed request.

#### Sample output - Worker Option

```
<DOC tool:lib a>sds
Summary info, Detailed, Worker info, All info, Find object, or list?
 ('s', 'd', 'w', 'a', 'f', 'l') : w
SDS info: WORKER option
***** SDS unit = 1 state = ENABLED SDS priority = medium ******
  DEBUG Setting = MAX
  Worker = 'SDS worker' Number Instances = 3
   info = 'WorkingDirectory=/NLS/tivoli domain=10.10.8.35'
   Current number of outstanding requests in the SDS queue: 0
Worker instance 1:
WORKER COUNTERS:
 Requests processed: 3
 Requests satisfied via SDS device (IBM DR550): 2
  Successful requests processed: 2
  Errors: 1 (last error = ca64000a)
 Retrieved image pages count: 9
 Retrieved data: 0.719210MB
(continued on next page)
```

#### Sample output - Worker Option, continued

```
AVG Image Size = 81.830078K
 AVG request size = 245.490234K
 Number of SDS device read (API calls): 11
 Number of SDS device guery calls: 0
 Number of SDS device requests where the whole document fits
   into the internal image buffer (128K): 0
 Number of SDS device requests where the requested images fits
   into the internal image buffer (128K): 1
 Number of SDS device requests where the requested images do not
   fit into the internal image buffer (128K): 1
  Cache hits: 0
WORKER ACCUMULATED TIMES:
 Up time =
                     76481.966902 secs (1274.699448 mins)
 Total Idle time = 76477.196948 secs (1274.619949 mins) (99.99%)
 Last request done = 76355.779166 secs (1272.596319 mins)
 Total processing time: 4.752298 secs
                        (1.584099 secs/regs)
                        (0.528033 secs/image page)
                        (0.006453 \text{ secs/KB})
 Time in get doc from filesystem(): 0.000790 secs
 Time in get doc from device(): 4.076062 secs
 Time in SDS device open and read (API calls): 2.991772 secs
                                                 (0.997257 secs/regs)
                                                (0.332419 secs/image page)
                                                 (0.004062 \text{ secs/KB})
 Time in SDS device read only (API calls): 2.133966 secs
                                      (0.711322 secs/regs)
                                      (0.237107 secs/image page)
                                      (0.002898 \text{ secs/KB})
 Time in SDS device querying database: 0.000000 secs
(continued on next page)
```

### Sample output - Worker Option, continued

```
Time in writing to page cache (CSM): 0.438663 secs
                                    (0.146221 secs/reqs)
                                    (0.048740 secs/page)
                                    (0.000596 secs/KB)
Total SDS requests queue wait: 0.741531 secs
                               (0.247177 secs/reqs)
                               (0.082392 secs/page)
                               (0.001007 secs/KB)
```

## SDS All option (a)

When you select the **All info** option, all of the previous information mentioned above is displayed.

#### Sample output - All Option

```
<DOC tool:lib a>sds
Summary info, Detailed, Worker info, All info, Find object, or list?
('s', 'd', 'w', 'a', 'f', 'l') : a
SDS info: ALL option
***** SDS unit = 1 state = ENABLED SDS priority = medium ******
      DEBUG Setting = MAX
      Worker = 'SDS ISAR reader' Number Instances = 1
       info = 'workingdirectory=/NLS/tivoli domain=10.10.8.35'
      Current number of outstanding requests in the SDS queue: 0
SDS (unit=1) queue is currently empty
Worker instance 1:
WORKER COUNTERS:
 Requests processed: 3
 Requests satisfied via SDS device (IBM DR550): 2
  Successful requests processed: 2
 Errors: 1 (last error = ca64000a)
 Retrieved image pages count: 9
 Retrieved data: 0.719210MB
 AVG Image Size = 81.830078K
 AVG request size = 245.490234K
 Number of SDS device read (API calls): 11
 Number of SDS device query calls: 0
 Number of SDS device requests where the whole document fits
   into the internal image buffer (128K): 0
(continued on next page)
```

#### Sample output - All Option, continued

```
Number of SDS device requests where the requested images fits
   into the internal image buffer (128K): 1
 Number of SDS device requests where the requested images do not
   fit into the internal image buffer (128K): 1
  Cache hits: 0
WORKER ACCUMULATED TIMES:
 Up time =
                     76594.523156 secs (1276.575386 mins)
 Total Idle time = 76589.753202 secs (1276.495887 mins) (99.99%)
 Last request done = 76468.335420 secs (1274.472257 mins)
 Total processing time: 4.752298 secs
                        (1.584099 secs/regs)
                        (0.528033 secs/image page)
                        (0.006453 \text{ secs/KB})
 Time in get doc from filesystem(): 0.000790 secs
 Time in get doc from device(): 4.076062 secs
 Time in SDS device open and read (API calls): 2.991772 secs
                                                 (0.997257 secs/regs)
                                                (0.332419 secs/image page)
                                                 (0.004062 \text{ secs/KB})
 Time in SDS device read only (API calls): 2.133966 secs
                                      (0.711322 secs/regs)
                                      (0.237107 secs/image page)
                                      (0.002898 \text{ secs/KB})
 Time in SDS device querying database: 0.000000 secs
 Time in writing to page cache (CSM): 0.438663 secs
                                      (0.146221 secs/regs)
                                      (0.048740 secs/page)
                                      (0.000596 secs/KB)
 Total SDS requests queue wait: 0.741531 secs
                                 (0.247177 secs/regs)
                                 (0.082392 secs/page)
                                 (0.001007 secs/KB)
(continued on next page)
```

#### Sample output - All Option, continued

```
Total Accumulated counters from all workers(1):
  TOTAL WORKER COUNTERS:
    Requests processed = 3
    Successful requests processed = 2
    Requests satisfied via SDS device (IBM DR550): 2
    Errors = 1
    last error = ca64000a
```

## SDS Find object option (f)

The **Find object** option enables you to display characteristics of a specific document in a specific SDS unit.

This option allows you to see the contents of the descriptor stored in the SDS object header and the retention setting of the SDS object. The tool reads the information directly from the record, not from the MKF permanent database.

#### Note

The entry for SDS OBJ ID is blank for file system storage devices such as SnapLock and StorageTek. For Centera devices, the SDS OBJ ID contains the ClipID. It is auto filled when the document is in the MKF DOCS table.

For foreign documents, you must specify the original document ID.

#### Sample output - Find object option

```
<DOC tool:lib a>sds
Summary info, Detailed, Worker info, All info, Find object, or list?
('s', 'd', 'w', 'a', 'f', 'l') : f
The current time is Tue Oct 30 12:38:24 2007
SDS ID (2-255) : 2
Doc ID: 101589
SDS OBJ ID :
Doc ID=101589 found in SDS=NetApps2 (2)
Dump SDS object header? <y=yes/n=no>[y]:
SDS header info:
version.....1
sds id.....2
local doc id.....101589
local ssn......101410035
obj size.....14396
Document descriptor:
Doc hdr length: 456
check word....0xad0cde5c format.....2
num pages.....1
                      total sectors.....0
                      system id.....101410035
doc id.....101589
doc location.....
                      alt surf ssn.....0
annot base doc.....0
                      alt doc loc.....0
annot page num.....0
                      alt surf id.....0
doc type.....0x00
                      key info len.....310
class name len.....18
                      sec rd nm len....9
sec wrt nm len.....9
                       sec exe nm len.....9
contig sectors.....0
                      back contig.....0
(continued on next page)
```

#### Sample output - Find object option, continued

```
(continued from previous page)
checksums......1 character set......1
deleted.....0
class name.....'Sds snaplock only'
sec rd name....' (ANYONE) '
sec wrt name....'(ANYONE)'
sec exe name....' (ANYONE) '
Key type=2(str) Key name='F DOCFORMAT' len=11
              Key value='application/excel;name="Simple excel.xls"'
len=41
Key type=2(str) Key name='F DOCLOCATION' len=13
              Key value='nnnnnnnnn' len=10
Pq...1 Sector#...... Byte offset..572 #Bytes...13824
Pq...0 Checksum..0x081badff Pq...1 Checksum..0xb305e8c7
Get SDS retention settings? <y=yes/n=no>[y]:
event base=FALSE held=FALSE retention=11/09/2008 11:34:09
```

## **SDS Delete option (DELETE)**

(Requires ALLOWUPDATES.)

The **DELETE** option enables you to delete the content of a specific document from a specific SDS unit.

This option is only available in allowupdates mode.

#### Sample output - DELETE option

```
<DOC tool:lib a>allowupdates
password? **********
<DOC tool:lib a>sds
Summary info, Detailed, Worker info, All info, Find object, List, DELETE?
 ('s', 'd', 'w', 'a', 'f', 'l', 'DELETE') : DELETE
SDS ID (2-255) : 10
Doc ID : 3945937
SDS OBJ ID :
Doc ID=3945937 found in SDS=QA hcap (10)
Deleted Doc ID=3945937 SDS=QA hcap (10) sds obj='' (length=0)
<DOC tool:lib a>
```

## SDS space option (SPACE)

(Requires ALLOWUPDATES.)

The space option allows you to determine how much space is used by an SDS unit. The space can be broken down by document ID range.

```
Summary info, Detailed, Worker info, All info, Find object, List, DELETE,
SPACE?
('s', 'd', 'w', 'a', 'f', 'l', 'DELETE', 'space') : space
Determining SDS space usage does a table scan of the DOCS table.
Do you want to continue? [y]: y
Sleep between 1000 DOCS selects in seconds [1]:
Starting doc id[100000]:
Last doc id[3999999999]:
Finished total docs scan=15137 docs sds=3758 (1.726508GB)
 last doc selected=115490
sds=SDS CSAR reader (1) num docs=15 space used=N/A
sds=sn old120 (2) num docs=3055 space used=1.725164GB
sds=sn hpl120 (3) num docs=456 space used=0.000768GB
sds=cen hpl120 (4) num docs=222 space used=0.000564GB
sds=cen hpl120 (5) num docs=10 space used=0.000011GB
```

# Appendix A – Log Files and Messages

This appendix contains information about errors you might encounter with integral Single Document Storage.

## **Error Logs**

When an Image Services related error is encountered, the FileNet error tuple and error text, if available, are reported. If a utility or file system error is encountered, a utility error code is reported. The utility error codes are generally related to an incorrect configuration, bad input file format, or a problem with the SDS file system. File system errors (Code 1024) are almost always the responsibility of the System Administrator to correct.

The following are examples of error types and locations related to all utilities.

IS error logs – SDS errors and all IS related messages and errors (Storage Library, SDS\_FS\_reader, database, security, and so on) are logged in the IS elog. Use the vI command to view error logs.

Default UNIX - /fnsw/local/logs/elogs Default Windows - \fnsw loc\logs\elogs

To view more information about an IS or SDS error, you can use the fn msg tool directly on the error tuple. See "The fn msg Tool" below.

## **SDS Error Message Tuples**

Error messages include a three-part numerical identifier called a tuple (for example, 238,3,1). SDS error tuples (generated by the SDS abstract or SDS\_reader programs) use the same format as other IS error tuples. The following diagram identifies each part of an IS error tuple:

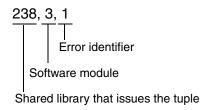

For example, if the first number of the error tuple is **NOT** zero, then the error tuple is either an SDS error or an IS error.

#### Note

An SDS or IS error **never** has a 0 as the first number of the identifier.

## The fn\_msg Tool

Use the **fn msq** tool to retrieve additional information for SDS or IS error tuples. Enter the following at the command line:

## fn\_msg <tuple>

where <tuple> is the three-part number preceding the message text.

For example, if you receive this message:

238,3,1 Optical disk drive not ready.

Enter this command to display additional information:

fn msg 238,3,1

The following text displays:

<SDS,3,1> SDSw Repository: connection error. Typically caused by repository down or network down. The SDS is read and write disabled. SDS worker will redirect read requests and attempt to re-connect. INFO Message will be generated in SLC window

> For example, the hexadecimal equivalent of the error tuple <238,3,1> is 0xEE003001. In this case, running any of the following commands produces the same text:

fn msg 238,3,1 fn msg 0xee003001 fn\_msg ee003001

#### Note

The **fn\_msg** tool accepts hexadecimal values in either upper or lower case hexadecimal numbers and does not require leading **0x**'s.

## SDS (238) Messages

The following is a general list of SDS errors that you might encounter. To view more information about these errors, use the **fn msg** tool directly on the error tuple. See "The fn\_msg Tool" on page 128

## SDS general messages

238,0,1 SDS informational message. (SDS err info)

- 238,0,2 Invalid session handle. This is a programmatic problem. (SDS err invalid sess)
- 238,0,3 A particular document is not stored in the SDS. (SDS err no document)
- 238,0,4 An unsupported request type was encountered by a SDS worker. (SDS err not type supported)
- 238,0,5 The SDS unit is disabled. (SDS err disabled)
- 238,0,6 A particular SDS is not configured. (SDS err not configured)
- 238,0,7 A particular SDS unit is not valid. (SDS err invalid sds unit)
- 238,0,8 The checksum stored with the SDS document page is not consistent with the retrieved document (SDS err chksum)
- 238,0,9 A critical error was encounterd by a SDS worker and as result the worker aborted. See sys log for the reason. (SDS err worker\_abort)
- 238,0,10 The Doc id or ssn stored in the document header and read request does not match. See sys log. (SDS err header doc or ssn mismatch)
- 238,0,11 Invalid worker instance number. See sys log. (SDS err invalid instance)
- 238.0 12 The version number of SDS Worker Info structure does not match. This would indicate that there is mixture of old and new modules (SDS, worker, DOC tool, etc). See sys log. (SDS err info struct ver\_mismatch)

- 238,0,13 Failed to access file or directory. (SDS err file access)
- 238,0,14 A particular SDS is no longer configured. (SDS err no longer configured)
- 238,0,15 For old NLS SDS ID=1 only reads are supported. (SDS err old sds id invalid operation)
- 238,0,16 A particular SDS is no longer configured in Document Family. (SDS err no longer configured in fdt)
- 238,0,17 SDS ID may not be configured for tranlog document family. It must be associated with primary document family. (SDS 238 tranlog)
- 238,0,18 Unexpected bytes read from CSM or MSAR surface file. (SDS badreadlen)
- 238,0,19 Cannot set the persistent & non-persistent state at the same time. (SDS err invalid state)
- 238,0,20 SDSw pluggable library load error. (SDS load SDSw error)
- 238,0,21 SDS unit is write disabled. (SDS err write disabled)
- 238 0,22 SDS unit is read disabled. (SDS err read disabled)
- 238,0,23 Object is not found in SDS unit. (SDS err obj not found)
- 238,0,24 SDS read after write error.

- 238,0,27 SDS content is not deletable based on the retention setting of the DOCS
- 238,0,28 SDS content is not deletable based on the retention setting of the SDS object
- 238,0,29 SDS content is not deletable based on the retention setting of the DOCTABA

## **SDSw Repository messages**

238,3,1 SDSw Repository: connection error. Typically caused by repository down or network down. The SDS is read and write disabled. An SDS worker will redirect read requests and attempt to re-connect. INFO Message will be generated in SLC window.

(SDS err repository connect)

For example, if the IS system cannot connect to the SDS unit, you might see a message similar to this:

2008/02/04 07:46:28.177 238,3,1 <fnsw> SDS worker 7 74 (8876) ... [SERIOUS] Error from SDSw open repository repository id=10.10.8.35 err msg='Can't Init TSM/ Client Node=FNP8IM 15197

ANS1075E (RC102) \*(\*)The operating system refused a TSM request for memory allocation.'

In this case, you might have too many SDS workers. Use fn edit to lower the number of SDS workers for the SDS device.

- 238,3,2 SDSw Repository: Resource error. The SDS is write disabled. Generate RSVP. Respond to RSVP will enable SDS for writes. (SDS err repository no resource)
- 238,3,3 SDSw Repository: permission error. The SDS is read and write disabled.

(SDS err repository permission err)

238,3,4 SDSw Repository: write permission error. The SDS is write disabled. Read can still processed.

(SDS err repository write permission err)

238,3,5 SDSw Repository: read permission error. The SDS is read disabled. Write can still processed.

(SDS err repository read permission err)

238,3,6 SDSw Repository: No object could be located from the repository. (SDS err no object)

```
(SDS err corrupt object)
238,3,8 SDSw Repository: Retryable error condition. Close and open the
connection and start over. This is useful for transactional repositories.
DR550.
(SDS err retryable err)
238,3,9 SDSw Repository: Read Single object failure. Not retryable.
(SDS err nonretyable err)
238,3,10 SDSw Repository: Write Single object failure. Not retryable.
(SDS err nonretyable write err)
238,3,11 SDSw Repository: Could not allocate memory.
(SDS err no memory err)
238,3,12 SDSw Repository: Get repository info error.
(SDS err get info err)
238,3,13 SDSw Repository: Set retention error.
(SDS err set retention err)
238,3,14 SDSw Repository: Delete content error.
SDS err delete)
238,3,15 SDSw Repository: Unexpected error see elog for more info.
(SDS err unexpected system err)
238,3,16 SDSw Repository: Target repository software version is not
supported.
(SDS err target repository version not support)
238,3,17 SDSw Repository: Get retention error.
(SDS err get retention)
```

238,3,7 SDSw Repository: Corrupt object.

#### 238,3,18

SDSw Repository: Duplicate object. The document object was already created. This can occur when migration to SDSw is interrupted after writing out. (SDS err duplicate obj)

238,3,19 SDSw Repository: Invalid Parameter where SDSw client and SDSw libraries do not match up. (SDS err invalid parameter)

238,3,20 SDSw Repository: Pending delete. (SDS err pending delete)

238,3,21 SDSw Repository: Failed to delete an SDS object because of retention settings

238,3,22 SDSw Repository: Object size mismatch from SDSw create object size and stat() call after object creation.

238,3,23 SDSw Repository: Invalid Parameter for SDSw dynamic device library and the native repository AP

## **Background SDS migration job messages**

238,4,1 Failed to write to background task log file. (4 logwrt err)

238,4,2 SDS background job logic error (4 logic err)

238,4,3 Background job terminated due to operator abort command. (4 operabort err)

238,4,4 Archive index not found in the database. (SDS archive index not found)

- 238,4,5 This document has already had its ARCHIVE and or CLIP ID migrated from the index database to the docs table. If you want to migrate the entry again, run sds convert nls and specify the -override option. (SDS already converted)
- 238,4,6 SDS background job syntax error. (SDS migr syntax err)
- 238,4.7 The document has a hold status in the source SDS. Cannot copy or migrate this document. (err SDS)
- 238,4.8 Disallow copying SDS to MSAR/Optical on this server because doing so would result tranlog and primary copies of document on a different server. (err SDS
- 238,4.9 The specified sds unit does not match this document's sds unit. Skip migrating or copying this document. (err SDS)
- 238,4.10 Document has been migrated to ISDS so sds convert nls should not used. The document has been skipped (err SDS)

## SDS Fastbatch committal messages

- 238,5,1 Invalid offsets of cache and od info in client attrs of batch (SDS err badbatchoffset)
- 238,5,2 Invalid number of pages in batch (SDS err badbatchpages)
- 238,5,3 Unexpected number of bytes read (SDS err badreadlen)
- 238,5,4 Page zero not found (SDS err pagezeronotfound)

# Appendix B – EMC Centera

## Support policy

Image Services 4.1.2 and higher includes the EMC Centera Software Developers Kit (SDK). The CentraStar version must be 3.1.1 or higher.

Support is limited to the functional scope of IS integration with Centera, as described in the IS documentation. New features appearing in a release of CentraStar are not automatically supported.

To take advantage of Event-Based Retention (EBR) in Centera Governance and Compliance Plus editions, customers must acquire the Advanced Retention Management (ARM) license from EMC and have EMC activate the event-based retention on the licensed system.

If you use Centera with ISDS and will not use EBR features, you do not need to purchase the ARM license. In this case, you are restricted to using 'none', 'infinite', 'virtual EBR', and 'chronological retention' types. In addition, document holds are not supported in this use case.

#### Note

According to EMC, all current versions of CentraStar are backward compatible with all versions of the Centera SDK, provided that the Centera device is configured to be compatible with the environment that the Centera SDK supports. Also, specific versions of the SDK are backward compatible with CentraStar from a specific release up. Refer to the Centera documentation for SDK/CentraStar compatibility.

Beginning with Image Services fix pack IS 4.1.2 FP3, EMC Centera is supported with Integral SDS on HP Integrity.

With Centera SDK/CentraStar version 3.1, Centera supports both Event-Based Retention (EBR) and Chronological retention. With EBR, client applications can store a document with an "indefinite" retention, waiting for a business event to define and activate it a later time, as would be required for example for protecting a document from deletion for three years after close date. Centera also provides the capability to place "retention holds" on documents subject to legal inquiries. The C-Clips associated with these documents cannot be deleted until they are released from retention hold. These capabilities require EMC's Advance Retention Management License for Governance and Compliance Plus editions.

## **Performance tuning suggestions for Centera**

As you configure the Centera device with your Image Services (IS) system, keep the following suggestions and best practices in mind.

- If the Centera device is set to 1000BaseT FD (full duplex), ensure that your Layer 2 switch settings match exactly.
- Ensure your Ethernet 1000BaseT cables are Category 6 and nothing less (such as Category 5 or 5e).
- The IS server and the Centera device should always be on the same subnet / VLAN.
- Use embedded BLOBs for all object sizes 100 KB or less. This is the default setting.
- Verify that the Centera device is set to Storage Strategy Performance = FULL.
- Ensure that all IP addresses or fully qualified DNS names are properly coded on the IS server .pea profile file or input string where the

connection IP addresses to the Centera device are coded. Include all access codes in the input string.

- Ensure that the IS index database is on the faster SAN attached DMX storage and that your placement of this database is highly optimized for performance.
- For best performance under heavy workloads, any IS application that writes to, or reads from, a storage device, such as Centera, must use multiple process threads for any I/O operation.

## What is EMC Centera?

Centera is a storage repository device that uses a type of storage called Content Addressed Storage (CAS). Rather than address a data object by its file name at a physical location, a CAS device uses a content address that is based on attributes of the content itself. This results in a unique identifier (or Content Address) that is used to store and retrieve the data object.

When a reference data object is initially stored in the Centera repository, the application is given a "claim check" that is uniquely derived from the object's content. Subsequent retrievals of that data object are made by simply giving the claim check, that uniquely identifies the object, back to the repository, and the data object is returned.

The claim check is called a clip ID. The clip ID contains the user's data and associated C-CLIP Descriptor File (CDF), or metadata stored in a tag form.

## **IS-Specific Centera Object Format**

IS converts the documents into a BLOB (Binary Large Object) file, and requests storage of the object on a Centera repository. During this process, IS temporarily stores the document images, and then later migrates them to the Centera object repository using Centera API calls.

IS stores specific metadata with each document in the C-CLIP Descriptor File (CDF) and in the BLOB file that contains the document. The BLOB includes header information and the table of contents to each document image page.

A Centera top tag with the IS name is created for each document with the following tag attributes:

| Attribute Name                  | Example   | Description                                                                                                    |
|---------------------------------|-----------|----------------------------------------------------------------------------------------------------|
| F_DOCNUMBER                     | 123456789 | Original Doc Id                                                                                                    |
| SSN                             | 120000002 | Original System Serial Number                                                                                                    |
| SURFACE                         | 5002      | Original Primary Surface Number                                                                                                    |
| BLOB_CHK                        | 3245643   | BLOB Checksum                                                                                                    |
| BLOB_SIZE                       | 32768     | BLOB Size                                                                                                    |
| BLOB_DATE (Not yet implemented) |           | UTC (Coordinated Universal Time) of BLOB write                                                                                             |
| SDS_PT<br>(Not yet implemented) |           | BLOB Page Table, fixed array of 1000 unsigned longs<br>containing page offsets (this allows direct access to each<br>page in the document) |
|                                 |           | First value is page count; first page offset is always 0.                                                                                  |
|                                 |           | <ul> <li>Page count = 0 for Version 0, since the page table is in<br/>the BLOB already.</li> </ul>                                         |
|                                 |           | Max. 4 KB embedded BLOB                                                                                                    |

| Attribute Name                | Example | Description                                                                                     |
|-------------------------------|---------|-------------------------------------------------------------------------------------------------|
| SDS_VERSION                   | 1       | • 1 = SDS (IMS Format)                                                                          |
| SDS_DIR (Not yet implemented) |         | Document Index Record (DIR), embedded BLOB. This TAG attribute stores the DIR in a BLOB format. |

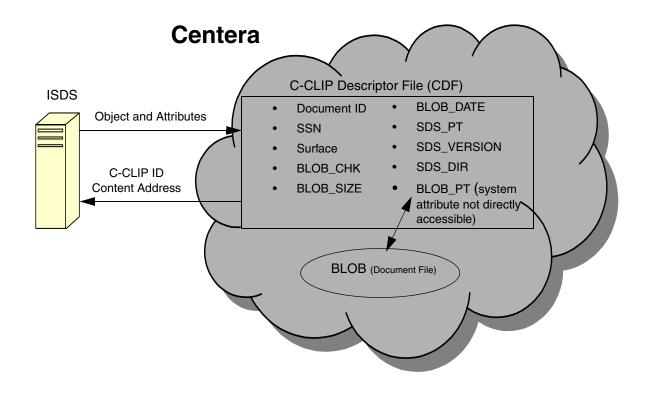

### **Embedded BLOBs**

Integral SDS automatically embeds document BLOBs that are 100 KB or less inside the CDF itself. Document content that is larger than 100 KB is still kept separate. Earlier Image Services releases always kept the document content separate from the document BLOB.

Embedding document BLOBs inside the CDF has several advantages:

- Embedded BLOBs cut Centera network traffic in half
- Embedded BLOBs reduce the number DB objects by half

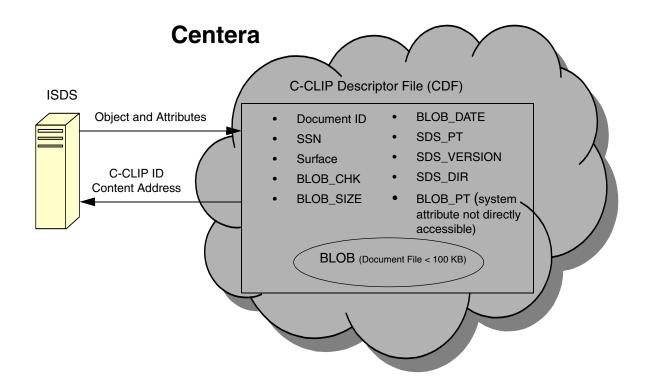

#### **Notes**

If you do not want to use this feature, you can deactivate embedded BLOBs by setting the following environment variable to true:

SDSw\_centera\_not\_embed

The FP OPTION EMBEDDED DATA THRESHOLD environment variable allows you to set a lower upper value for the size of images that will be embedded as blobs. 100 KB is the default. You can set the value lower than 100KB using this variable.

#### **Deactivating Embedded BLOBs**

To set the environment variable SDSw centera not embed, follow these steps:

1 Shut down the IS software and the TM daemon.

> initfnsw -y stop killfnsw -DAy

2 Set the environment variable:

| Shell          | Commands                                                  |
|----------------|-----------------------------------------------------------|
| C shell        | setenv SDSw_centera_not_embed TRUE                        |
| Korn or Bourne | SDSw_centera_not_embed=TRUE export SDSw_centera_not_embed |

With this environment variable set to true, the Centera device will not embed document BLOBs and the system will behave exactly as it has in the past.

3 Restart the IS software.

# **Configuration steps**

In addition to the general configuration settings discussed in the main body of this document, some specific configuration settings apply to EMC Centera. These settings are discussed in the following sections.

To improve SDS import and recovery performance, each Centera SDS Tip unit should have its own Centera Pool.

### Set up Centera Profile and Pool Entry Authorization (.pea) file

Create a Pool Entry Authorization file to activate the security for accessing the Centera device. Create one .pea file for each Centera device. (Refer to Centera documentation for more information about creating profile and .pea files.)

### Create the home pool

- Log on to the Centera device and launch the Centera interactive shell. 1
- 2 Enter the following command at the Config# prompt:

#### Config# create pool IMPool

where IMPool is the name of the pool file you want to create.

3 When you are prompted for the Pool Mask, enter:

#### rdgewh

Where these entries equal:

- r = read
- d = delete
- q = query
- e = exist
- w = write
- h = hold (hold requires ARM license)
- 4 Accept the Pool Quota of 1 GB.

Centera asks if you want to replicate this pool and if you want to issue 5 the command now. Enter **yes** to both prompts.

The sequence of commands looks similar to this:

```
Config# create pool IMPool
Pool Mask [rdgeDcw-]: rdgewh
Pool Quota: [1 GB]:
Do you want to replicate this pool? (yes, no) [yes]:
Issue the command?
(yes, no) [no]: yes
Created pool IMPool with ID 6086fa3a-1dd2-11b2-bdd1-867da7cfd572-9.
```

#### Create the pool entry authorization profile

At the Config# prompt, enter: 1

Config# create profile IMDevel

where IMDevel is the name of the .pea profile file you want to create for this Centera device.

2 Accept the default values for all of the prompts, except these:

Enable Profile? yes

Home Pool: **IMPool** (or whatever name you chose)

Granted Rights: rdgewh

Profile-Metadata Capability? yes

Compliance Role? yes Issue the command? **yes** 

#### The sequence of commands looks similar to this:

```
Config# create profile IMDevel
Profile Secret [generate]:
Enable Profile? (yes, no) [no]: yes
Profile Type (access, cluster) [access]:
Home Pool [default]: IMPool
Granted Rights for the Profile in the Home Pool [rdqeDcw-]: rdqewh
Profile-Metadata Capability? (yes, no) [no] yes
Accesscontrol role? (yes, no) [no]:
Audit role? (yes, no) [no]:
Compliance role? (yes, no) [no]: yes
Configuration role? (yes, no) [no]:
Monitor role? (yes, no) [no]:
(continued on next page)
```

```
(continued from previous page)
Replication role? (yes, no) [no]:
Issue the command?
(yes, no) [no]: yes
Establish a Pool Entry Authorization for application use? (yes, no) [no]: yes
Please enter Pool Authorization creation information: C:\IMDevel.pea
Config#
```

- 3 Repeat the steps in this section on each Centera unit to create a separate profile for each unit. (The profiles can be shared, but sharing makes sds import slower.)
- qiT If you answer **yes** to the Replication role prompt, you must create a merged profile. See the Centera documentation for details.

### Verify the .pea profile file

On the Centera device, run the Centera Verify program to make sure the .pea profile file has been configured successfully.

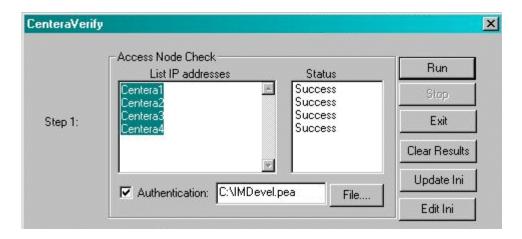

The first step in the Centera Verify program verifies that it can access each Centera device successfully.

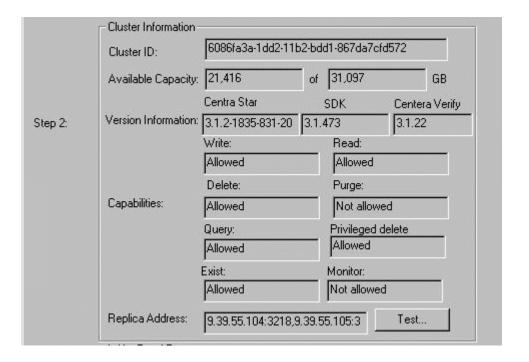

The second step verifies Cluster Information and displays the capabilities that are allowed or not allowed in the .pea profile file.

The third step verifies the read, write, and delete capabilities.

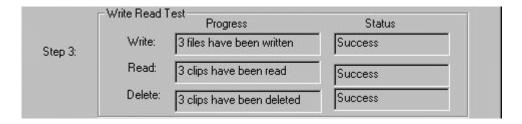

#### Copy the .pea file to the IS server

Copy the .pea file from the Centera unit to every IS server in the system. The .pea file must be in the same directory path on each server, such as /fnsw/local/sd/1/merged.pea

#### Modify the .profile and .cshrc files

Modify the .profile and .cshrc files for the FileNet software user, such as fnsw, and any other users in the fnadmin and fnop groups who are responsible for starting and stopping the Image Services software.

- 1 Log in and use your preferred text editor to edit the .profile and .cshrc files.
  - In the Bourne or Korn shell, add the following line to the .profile file: export SHLIB\_PATH=\$SHLIB\_PATH:/fnsw/lib/shobj/3rdparty/centera
  - In the C shell, add the following line to the .cshrc file: setenv SHLIB\_PATH \$SHLIB\_PATH:/fnsw/lib/shobj/3rdparty/centera
- 2 Repeat the previous step for each user.
- 3 Then start the Image Services software.

### For HP Integrity support

#### Modify the .profile and .cshrc files

1 For .profile, add the following line at the end of the file:

export SHLIB PATH=\$SHLIB PATH:/fnsw/lib/shobj

2 For .cshrc, add the following line at the end of the file:

### setenv SHLIB\_PATH \$SHLIB\_PATH:/fnsw/lib/shobj

3 Log off, then log back on for the changes to take effect.

### Add the Centera device to the IS configuration

Return to Chapter 2, "Define the SDS configuration in Image Services," on page 43 to add this SDS unit to the Image Services configuration.

# Appendix C – IBM DR550

### What is IBM DR550?

The IBM TotalStorage DR550 packages storage, server, and software retention components into a lockable cabinet. For installation information, see the IBM TotalStorage DR550 Version 2.0 Installation, Setup, Operations, and Problem Determination Guide at the IBM Web site.

#### Restriction

HP Integrity servers do not support IBM DR550.

#### Tip

As of Image Services fix pack IS 4.1.1 FP2, the DR550 Tape Behind feature is supported. For more information, see the Tech Note at: http:/ /www-01.ibm.com/support/docview.wss?uid=swg21380399.

# What is IBM Tivoli Storage Manager?

IBM Tivoli® Storage Manager (TSM) is a software product that enables you to protect your organization's data through features like backup and recovery and archive management. (See the IBM Web site for details.)

# Install the Tivoli API Client Package 5.5 libraries

This applies to HP9000 systems only.

The Tivoli API client package software must be installed on all Image Services servers that use Integral SDS to access Tivoli 5.5 libraries.

To download the TSM software to your local server, go to: 1

> ftp://ftp.software.ibm.com/storage/tivoli-storage-management/ maintenance/client/v5r5/

- Open the appropriate folder for your operating system, open the folder 2 for your server type (if necessary), and locate the **v550** folder.
- 3 Download the README file to your local server.
  - On UNIX servers, download the tar.Z file (UNIX) and extract the files.
  - On Windows servers, download the .exe file. (This file is a selfexpanding archive.)
- 4 The README file contains general installation instructions.

See the IBM Tivoli Storage Manager Quick Start Guide for installation instructions and important links. The Quick Start Guide is available on your Quick Start CD or download image.

For detailed installation instructions, see "Chapter 1. Installing Tivoli Storage Manager" of the IBM Tivoli Storage Manager Backup-Archive Clients Installation and User's Guide. (http:// publib.boulder.ibm.com/infocenter/tivihelp/v1r1/index.jsp?topic=/ com.ibm.itsmc.doc/baclients.html)

Tip Install the 32-bit version of the API client, for example:

tivoli.tsm.client.api.32bit

## Install the Tivoli API Client Package 6.2.0.0 libraries

This installation applies to Windows. Sun and AIX systems.

FileNet Image Services 4.1.2 FP8 introduces support for Tivoli TSM Client API v.6.2.0.0 for the IBM DR550 storage repository. Image Services Integral SDS and SDS ISAR reader (for NLS/SDS documents) supports the new client on Windows, AIX, and Solaris servers. It is NOT be supported on HP-UX or HP-Integrity servers.

1 To download and install this new TSM release, use the following link:

ftp://ftp.software.ibm.com/storage/tivoli-storage-management/ maintenance/client/v6r2/

- Before you install this TSM release, back up the original versions of the 2 affected files.
- 3 After the installation, before starting FileNet Image Services, remove or rename the /fnsw/local/logs/sds/SDSw\_tivoliDR directory, and the / fnsw/client/logs/sdst directory (if SDS tool is used).
- After the installation on AIX and Solaris servers, link to the location of 4 the new files

For example (customer TSM Client API installation location may differ):

In -s /usr/tivoli/tsm/client/api/bin/libApiDS.{also} /fnsw/lib/shobj/ libApiDS.{also}

In -s /usr/tivoli/tsm/client/api/bin/EN US /fnsw/lib/SDSw tivoliDR/EN US

In -s /usr/tivoli/tsm/client/api/bin/EN US /fnsw/lib/IBM DR550/EN US (if SDS\_ISAR\_reader is used)

In -s /usr/tivoli/tsm/client/api/bin/EN US /fnsw/lib/IBM DR550/en US (if SDS\_ISAR\_reader is used)

- 5 After the installation on Windows servers, copy the new files to the FileNet Image Services directories. Effected files are in:
  - \fnsw\lib\shobj: dsmntapi.dll, tsmapi.dll, and tsmutil1.dll
  - \fnsw\lib\sdsw tivolidr: dscenu.txt
  - If SDS\_ISAR\_reader is used, in: \fnsw\lib\IBM\_DR550: dscenu.txt.

### Install the qsk\* modules (AIX servers only)

Depending on your current gsk version, you might also need to install the following two modules:

#### gskta.rte

SSL Toolkit 32-bit (required by the backup-archive client and its components).

#### gsksa.rte

SSL Toolkit 64-bit (required by the 64-bit client API).

These modules are included in the .tar.Z file for AIX:

5.5.0.0-TIV-TSMBAC-AIX.tar.Z

See the subsection, "Installing the AIX client" in "Chapter 1. Installing Tivoli Storage Manager" of the IBM Tivoli Storage Manager Backup-Archive Clients Installation and User's Guide.

## **TSM Configuration Steps**

In addition to the general configuration settings discussed in the main body of this document, there are some specific configuration settings that apply to the IBM DR550 discussed in the following sections.

- Create the SDS family and document classes (without specifying the SDS unit) as described in **Chapter 2**, "**Define SDS Families**" and Document Classes," on page 53.
- Run the TSM scripts as described in this appendix, beginning with the section, "Set up the IS software for IBM DR550" on page 157.
- Use the IS System Configuration Editor (fn edit) to add the DR550 device to the IS configuration as described in Chapter 2, "Define the SDS configuration in Image Services," on page 43.
- Restart the Image Services software.
- Update the SDS family with the SDS unit information as described in Chapter 2, "Define SDS Families and Document Classes," on page 53.

## Set up the IS software for IBM DR550

Image Services software contains the following two scripts: TSM SetupSvr and TSM SetupSvr.awk (these scripts are located in the /fnsw/etc directory. To set up an instance of IBM DR550, complete the following steps:

1 After you have created the family and document classes for your SDS documents, run the ddexim tool on the IS server that is going to communicate with the IBM DR550 device:

#### ddexim -e > inxdb.<ssn>

where <ssn> is the system serial number of the IS system.

2 Copy the following files from the IS server to the DR550 device:

inxdb.<ssn> TSM\_SetupSvr TSM\_SetupSvr.awk.

On the IBM DR550 console, run the TSM SetupSvr script with the 3 <ssn> argument as shown below to generate three files: FN<ssn>, FN<ssn>.scr, and FN<ssn>.rpt.

#### TSM SetupSvr <ssn>

4 On the IBM DR550 console, change the permissions of the .cmd file:

#### chmod +x FN<ssn>.cmd

5 On the IBM DR550 console, run the following command to set up the domain, policyset, and management class, and pipe the output to a log file:

#### FN<ssn>.cmd | tee FN<ssn>.out

where <ssn> is the system serial number of the IS server.

6 Review the output to make sure no errors occur. Below is an example of the beginning, middle, and ending of this file without any errors.

```
IBM Tivoli Storage Manager
Command Line Administrative Interface - Version 5, Release 2, Level 0.0
(c) Copyright by IBM Corporation and others 1990, 2003. All Rights Reserved.
Session established with server TSM: AIX-RS/6000
  Server Version 5, Release 3, Level 0.0
  Server date/time: 11/22/07 17:47:16 Last access: 11/21/07 19:30:40
ANS8000I Server command: 'Delete Script FN16164 Setup'
ANR1455E DELETE SCRIPT: Command script FN16164 SETUP does not exist.
ANS8001I Return code 11.
ANS8002I Highest return code was 11.
ANR1514I Policy set FN16164SET activated in policy domain FN16164.
ANR1462I RUN: Command script FN16164 SETUP completed successfully.
ANS8002I Highest return code was 0.
ANS8000I Server command: 'Query Node FNP8IM 16164 Format=Detailed'
ANR2034E QUERY NODE: No match found using this criteria.
ANS8001I Return code 11.
ANS8002I Highest return code was 11.
```

In thise example, the line in bold text indicates instance FN16164 was successfully set up.

7 Review the FN<ssn>.cmd file. On the IBM DR550 console, run the line in the file that has been commented out (bold in the following example)

to create the IBM DR550 instance. You can copy the line without the comment character from the file to the command line.

```
dsmadmc -id=admin -password=admin Delete Script FN16164 Setup
dsmadmc -id=admin -password=admin Define Script FN16164 Setup File=`pwd`/
FN16164.scr Desc=\'FileNet - SSN 16164 Domain Setup Script\'
dsmadmc -id=admin -password=admin Run FN16164 Setup
#dsmadmc -id=admin -password=admin Register Node FNP8IM 16164 SysAdmin
Domain=FN16164 Comp=Client
dsmadmc -id=admin -password=admin Query Domain FN16164 Format=Detailed
dsmadmc -id=admin -password=admin Query Policy FN16164 Format=Detailed
dsmadmc -id=admin -password=admin Ouery MgmtClass FN16164 Format=Detailed
dsmadmc -id=admin -password=admin Query Node FNP8IM 16164 Format=Detailed
```

8 After you run the line from the above file, you receive output on the console screen similar to the next example, and toward the end you will see output that indicates FNP8IM\_<ssn> is registered in policy domain FN<ssn> (bold below).

```
IBM Tivoli Storage Manager
Command Line Administrative Interface - Version 5, Release 2, Level 0.0
(c) Copyright by IBM Corporation and others 1990, 2003. All Rights Reserved.
Session established with server TSM: AIX-RS/6000
  Server Version 5, Release 3, Level 0.0
 Server date/time: 11/22/05 17:47:16 Last access: 11/21/05 19:30:40
ANS8000I Server command: 'Register Node FNP8IM 95780 SysAdmin Domain=FN95780 Comp=Client'
ANR2060I Node FNP8IM 95780 registered in policy domain FN95780
ANR2099I Administrative userid FNP8IM 95780 defined for OWNER access to node FNP8IM 95780
```

#### Note

If a new document class is added to the system, repeat the steps in this section to rerun the TSM\_SetupSvr script and add the new document classes to the IBM DR550 environment.

#### **Restart the IS Software**

Restart the IS software on all servers to put the new configuration into effect.

### **Verify the TSM API Environment Variables**

The dsm files must be set up for the TSM software to communicate with the IBM DR550 device.

#### First Time Installation of TSM

If this is a new installation of TSM and you are using TSM only with IS, you do not need to do much. By default, IS creates the dsm.sys (UNIX only) and dsm.opt (UNIX and Windows) configuration files in the following locations when the IS software is brought up, depending upon your operating system:

- /fnsw/local/logs/sds/SDSw tivoliDR/<SDS unit name>/<instance number>/dsm.sys (UNIX)
- /fnsw/local/logs/sds/SDSw\_tivoliDR/<SDS unit name>/<instance number>/dsm.opt (UNIX – placeholder file)
- <drive>:\fnsw loc\logs\sds\SDSw tivoliDR\<SDS unit</pre> name>\<instance number>\dsm.opt (Windows)

#### Note

One dsm.sys and one dsm.opt file are created for each instance of TSM on a UNIX system, but the dsm.opt on UNIX is a placeholder file for trace file information or other options.

On a Windows system, only the dsm.opt file exists and it holds all of the information that both the dsm.sys and dsm.opt files hold on UNIX. For information on setting up API tracing, go to "Set API Environment Variables for Tracing (Optional)" on page 165.

These files are expected by the initial TSM API call (dsmSetup) for the APIs to work correctly. API library error messages are logged to one of the following files:

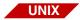

/fnsw/local/logs/IBM DR550/rdr TSM err yyyymmdd

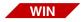

<drive>:\fnsw loc\logs\IBM DR550\rdr TSM err yyyymmdd

#### **Pre-existing installation of TSM**

If this is a pre-existing installation of TSM and you are using TSM with other applications in addition to IS, you probably already have versions of the **dsm.sys** and **dsm.opt** files (UNIX) or a **dsm.opt** file (Windows) in a pre-existing location. If the environment variables already point to this location, the IS software does not touch these files.

In the dsm.sys file (UNIX) or the dsm.opt file (Windows), add the lines shown in the following example. Make sure the settings are appropriate for your system, and that the Tcpserveraddress line matches the IP address of the IBM DR550 as configured in the repository location string in fn edit.

Servername FileNet SDS Commmethod tcpid Tcpserveraddress 212.3.248.36

EnableArchiveRetentionProtection ves

#### Note

The **dsm.opt** file is used for optional API tracing or other options. For information on setting up API tracing, go to "Set API Environment Variables for Tracing (Optional)" on page 165.

#### Set the MaxSessions Parameter

It is important to consider how many systems are going to be in communication with the IBM DR550 and to make sure the MaxSessions parameter is set to accommodate that number and more. To do this, complete the following steps:

- 1 Login the DSM Admin Console (IBM DR550).
- 2 Enter the following command at the TSM> prompt to see the current setting of the Maximum Sessions parameter:

#### query system

You will see output similar to the following, where the Maximum Sessions setting is shown in bold text:

```
tsm: TSM>query system
---> O STATUS
Storage Management Server for AIX-RS/6000 - Version 5, Release 3, Level 0.0
                      Server Name: TSM
         Server host name or IP address:
            Server TCP/IP port number: 1500
(continued on next page)
```

```
(continued from previous page)
                                 Server URL:
                                Crossdefine: Off
                        Server Password Set: No
              Server Installation Date/Time: 02/26/04 17:40:30
                   Server Restart Date/Time: 11/09/07
                                                        16:01:25
                             Authentication: On
                 Password Expiration Period: 90 Days
              Invalid Sign-on Attempt Limit: 0
                    Minimum Password Length: 0
WEB Admin Authentication Time-out (minutes): 5
                               Registration: Closed
                             Subfile Backup: No
                               Availability: Enabled
                                 Accounting: Off
                     Activity Log Retention: 7 Days
             Activity Log Number of Records: 5804
                          Activity Log Size: <1 M
          Activity Summary Retention Period: 30 Days
                       License Audit Period: 30 Days
                         Last License Audit: 12/04/06
                                                        16:01:46
                  Server License Compliance: Valid
                          Central Scheduler: Active
                           Maximum Sessions: 256
                 Maximum Scheduled Sessions: 128
              Event Record Retention Period: 10 Days}
```

The example above shows Maximum Sessions set to 256, which would mean no more than 256 users could concurrently be accessing a particular DR550 device.

Determine the setting for your site (suggest 100 per server) that is 3 going to communicate with the DR550 device and enter a command similar to the following at the TSM> prompt:

#### **SETOPT MAXSESSIONS 200**

where you are changing the setting to 200.

### Add the DR550 device to the IS configuration

Use the IS System Configuration Editor (fn edit) to add the DR550 device to the IS configuration as described in Chapter 2, "Define the SDS configuration in Image Services," on page 43. When you have finished step 18 on page 47, return to this appendix.

#### **Restart the IS Software**

Restart the IS software on all servers to put the DR550 configuration changes into effect.

### Update the SDS family

Return to Chapter 2, "Define SDS Families and Document Classes," on page 53 to update the SDS family with the appropriate information for DR550.

# Set API Environment Variables for Tracing (Optional)

Use the following tracing method for troubleshooting the IBM DR550 device.

You can optionally set the DSMI\_CONFIG environment variable to take advantage of the API tracing provided by Tivoli Storage Manager.

#### Note

Be aware that tracing might have a significant impact on system performance.

### **Set TSM Tracing Method**

TSM tracing provides you with very detailed tracing information. To enable TSM tracing, add two lines of text to the dsm.opt file (for both UNIX and Windows) and point the DSMI\_CONFIG environment variable to the full path name <path> of your dsm.opt file.

To set the environment variable enter the following commands:

On UNIX platforms:

For Bourne and Korn shell users, enter the following command:

#### export DSMI CONFIG=/<path>/dsm.opt

For C shell users, enter the following command:

### setenv DSMI\_CONFIG /<path>/dsm.opt

On Windows platforms, you must use the graphical user interface to set the environment variable:

- Right-click My Computer > select Properties > select the Advanced tab > click Environment Variables.
- b In the Environment Variables window, click **New** in the System variables pane.
- c In the New System Variable pop-up window, enter **DSMI CONFIG** in the Variable Name field and <drive>:\<path>\dsm.opt in the Variable Value field (where <path> is the location of your dsm.opt file) and click **OK**.

### **Tracing on UNIX Systems**

After setting the environment variables and either creating new or using the default **dsm.opt** file, make sure they have content similar to that shown in the following example:

In the **dsm.opt** file, enter trace information as shown.

```
Traceflags api perform
Tracefile <api trace file name>
```

All the extensive API trace file information provided by TSM is in the <api trace file name> you specify in the dsm.opt file.

#### **Tracing On Windows Systems**

After setting the environment variables and either creating a new file or using the default **dsm.opt** file, verify the contents are similar to the following example. Make sure the settings are appropriate for your system, and that the Tcpserveraddress line matches the IP address of the IBM DR550 from the as conf.g file.

```
Servername
                                  FileNet SDS
Commmethod
                                  tcpid
Tcpserveraddress
                                  212.3.248.36
EnableArchiveRetentionProtection ves
Traceflags api perform
Tracefile <api trace file name>
```

All the extensive API trace file information provided by TSM is in the <api trace file name> you specify in the dsm.opt file.

#### Restart the IS Software

Stop the IS software with killfnsw and restart the IS software on all servers to put the TSM Tracing into effect.

Return to Chapter 2, "Define SDS Families and Document Classes," on page 53 for information on adding the DR550 to the SDS family.

# Image Services support of IBM Information Archive (IIA)

As of Image Services fix pack IS 4.1.1 FP6, Image Services supports IBM Information Archive (IIA).

Support of IIA requires Image Services IBM Tivoli Storage Manager (TSM) Client 6.1 or greater. You must also install the TSM 6.1 client Backup Archive (BA) package. The BA client package contains the dsmadmc program used by IIASetup.

Download the latest release of the TSM client from the IBM support site:

http://www.ibm.com/support/docview.wss?uid=swg24026197

### To enable support of IIA

Three new Setup script files are required for the IIA interface. The files are located in: /fnsw/etc

- IIA SetupSvr
- IIA SetupSvr.awk
- IIA MkScript.awk

1 Prior to running the IIA SetupSvr script (which calls the two .awk files), modify the values on line 40 to reflect the local implementation.

IIA SetupSvr Line 40: set CON IN="dsmadmc -se=<collection> id=tiamadmin -password=tiamadmin"

- Modify the '-se=<collection>' line to specify the collection name.
- Modify the '-id=tiamadmin' line to specify the appropriate id.
- Modify the '-password=tiamadmin' line to specify the appropriate password.
- 2 After modifying the IIA SetupSvr script, run the IIA SetupSvr script with the <ssn> argument to generate these files:
  - -rw-rw---- 1 fnsw fnusr 104961 Sep 23 2009 FN581108\_ iia.cmd
  - 1 fnsw -rw-rw---fnusr 40825 Sep 23 2009 FN581108 iia.rpt
  - -rw-rw---- 1 fnsw 55627 Sep 23 2009 FN581108 fnusr iia.scr

The files that are created are: FN<ssn>.cmd, FN<ssn>.rpt and FN<ssn>.scr, and are located where the user runs the IIA SetupSvr script.

3 Create the dsm.sys file:

- a Start Images Services. This automatically creates a dsm.sys file for each SDS\_worker in the directory /fnsw/local/logs/sds/SDSw\_ tivoliDR/<sds name>/<worker number>. As each IIA SDS worker is started, connection errors are logged in the Image Services syslog.
- This also applies to DOC tool. Start DOC tool, run 'sds', 's', 'y' so that the DOC tool returns a connection error before modification of the dsm.sys associated with DOC tool.
- Shut down Image Services to modify each dsm.sys file to correct the connection error.
- To allow the IIA collection access through Image Services, modify each 'dsm.sys' file in the '/fnsw/local/logs/sds/SDSw\_tivoliDR/<sds name>/<worker number>' directory.

Tip The 'dsm.sys' file used by DOC\_tool is present in directory 99: As an example (notice the last entry for worker 99):

```
sun222d2r(fnsw)/fnsw/local/logs/sds/SDSw_tivoliDR/tiv_222>
Il total 24
drwxrwx--- 8 fnsw
                     fnusr
                                8 Oct 27 07:29 ./
                     fnusr
                               3 Oct 27 07:28 ../
drwxrwx--- 3 fnsw
drwxrwx--- 2 fnsw
                    fnusr
                               32 Feb 18 10:10 1/
drwxrwx--- 2 fnsw
                     fnusr
                               32 Feb 18 10:10 2/
                     fnusr
drwxrwx--- 2 fnsw
                               32 Feb 18 10:10 3/
drwxrwx--- 2 fnsw
                    fnusr
                               32 Feb 18 10:10 4/
```

fnusr

fnusr

Modify each dsm.sys file by adding the TcpPort information, as in the following example. Add this (bold) line to the 'dsm.sys' file:

32 Feb 18 10:10 5/

16 Jan 4 13:33 99/

ServerName Tivoli IIA One

drwxrwx--- 2 fnsw

drwxrwx--- 2 fnsw

TCPServerAddress TivolillA.domain.com

CommMethod topip

EnableArchiveRetentionProtection On

TcpBuffSize 512

#### TcpPort 1501

TcpNoDelay On

TcpPort 1501 represents the port for the first collection on the IIA server. If multiple collections are used, change the port number changed to represent the associated collection.

- 1501 First collection
- 1502 Second collection
- 1503 Third collection
- f After modifying each 'dsm.sys' file, restart Image Services.

# Tivoli Storage Manager tape support

Generic Tape Support is available for TSM supported devices.

For details on Tivoli Storage Manager, see: http://www-01.ibm.com/ software/tivoli/products/storage-mgr

# Appendix D – Windows network security settings

These procedures are for setting permissions on file system type repositories, such as Snaplock, Sun Storagetek, Hitachi HCP. You must configure your IS system appropriately.

#### **Important**

Create a storage area on the device with appropriate permissions first. Have your system administrator or vendor assist you.

# How to create a Domain Account for Image Services

Create, or verify, a domain group account in a domain where both the IS server and the remote storage device are members.

For example, <domain>\domain fnadmin

Use a domain account that includes the owner of the IS Control Service and any other users that require access to archived documents.

#### Note

The examples in this appendix use **domain1** for the domain name and domain fnadmin for the user name.

## How to set security properties for archive devices

Use this procedure if you will be accessing an archive repository device, such as Snaplock, Sun Storagetek, or Hitachi HCP.

#### On the archive device:

- Using the repository's administration tool, create the archive directory 1 with ample space for your documents.
- Using the repository's administration tool, set permissions for the 2 archive directory and give <domain>\domain fnadmin full control.

## How to stop IS software and IS ControlService

On the IS server.

Open a Command Prompt and stop IS: 1

#### initfnsw -y stop

- 2 From the Control Panel, open Administrative Tools and then open Services.
- 3 In the Services window, right-click IS ControlService and select **Stop**.

Note

You can also click the button on the tool bar at the top of the Services window to stop the IS Control Service.

# How to modify the IS ControlService to use the domain account

On the IS server.

- 1 In the IS ControlService Properties window, select the Log On tab.
- From the Log On tab, click the Browse button to open the Select User 2 window.

- 3 From the drop-down list in the Look in: box, select your domain.
- 4 Select your domain user name and click **OK**.
- 5 In the IS ControlService window, enter the domain user password, confirm the password entry, and click **OK**.
- 6 In the Services window, right-click IS ControlService and select **Start**.
- You can also click the button on the Services tool bar at the top of Tip the window to start the IS Control Service.
  - 7 After verifying that the IS ControlService starts successfully, close the Services window.

# How to add the domain account to the following groups: Administrators, FNADMIN, FNOP, FNUSR

On the IS server.

- 1 From the Taskbar, click Start > Programs > Administrative Tools and click Computer Management.
- 2 Expand the Local Users and Groups folder and select **Groups**.
- 3 Double-click the Administrators group to open the Administrators Properties window.
- 4 Click **Add** to open the Select Users or Groups window.
- 5 From the drop-down list in the Look in: box, select your domain.

- Select the domain user name you created in the section, "How to 6 create a Domain Account for Image Services" on page 172, click Add and then OK.
- 7 Click **OK** to close the Administrators Properties window.
- 8 Repeat Steps 3 through 7 for the remaining groups: FNADMIN, FNOP, and FNUSR.

# How to modify the local security policy for Domain Account

On the IS server.

Modify the local security policy to give the domain account permissions for the following policies:

- Act as part of the operating System
- Log on as a service
- Increase quotas
- Replace a process token
- From the Taskbar, click Start, point to Programs, point to the 1 Administrative Tools, and click Local Security Policy.
- Expand the Local Policies folder and select the User Rights 2 Assignment folder.
- Right-click on the policy selection you want to add and select **Security**. 3
- 4 Click the **Add** button to open the Select Users or Groups window.
- From the drop-down list in the Look in: box, select your domain name. 5

- 6 Select the user name you created in the section, "How to create a Domain Account for Image Services" on page 172, click the Add button, and click **OK**.
- 7 Click **OK** to close the Local Security Policy Setting window.
- 8 Repeat Steps 3 through 7 for the remaining Policy selections. After all Policy selections have been modified, continue to the next section.

# **Appendix E – Centera License Agreement**

Copyright © 2003 EMC Corporation. All rights reserved.

EMC believes the information in this publication is accurate as of its publication date. The information is subject to change without notice.

THE INFORMATION IN THIS PUBLICATION IS PROVIDED "AS IS." EMC CORPORATION MAKES NO REPRESENTATIONS OR WARRANTIES OF ANY KIND WITH RESPECT TO THE INFORMATION IN THIS PUBLICATION, AND SPECIFICALLY DISCLAIMS IMPLIED WARRANTIES OF MERCHANTABILITY OR FITNESS FOR A PARTICULAR PURPOSE.

Use, copying, and distribution of any EMC software described in this publication requires an applicable software license.

Copyright © 1991-2, RSA Data Security, Inc. Created 1991. All rights reserved.

License to copy and use this software is granted provided that it is identified as the "RSA Data Security, Inc.

MD5 Message-Digest Algorithm" in all material mentioning or referencing this software or this function. RSA Data Security, Inc. makes no representations concerning either the merchantability of this software or the suitability of this software for any particular purpose. It is provided "as is" without express or implied warranty of any kind.

These notices must be retained in any copies of any part of this documentation and/or software.

Copyright (c) 1995-2011 International Business Machines Corporation and others. All rights reserved.

Permission is hereby granted, free of charge, to any person obtaining a copy of this software and associated documentation files (the "Software"), to deal in the Software without restriction, including without limitation the rights to use, copy, modify, merge, publish, distribute, and/or sell copies of the Software, and to permit persons to whom the Software is furnished to do so, provided that the above copyright notice(s) and this permission notice appear in all copies of the Software and that both the above copyright notice(s) and this permission notice appear in supporting documentation.

THE SOFTWARE IS PROVIDED "AS IS", WITHOUT WARRANTY OF ANY KIND, EXPRESS OR IMPLIED, INCLUDING BUT NOT LIMITED TO THE WARRANTIES OF MERCHANTABILITY, FITNESS FOR A PARTICULAR PURPOSE AND NONINFRINGEMENT OF THIRD PARTY RIGHTS. IN NO EVENT SHALL THE COPYRIGHT HOLDER OR HOLDERS INCLUDED IN THIS NOTICE BE LIABLE FOR ANY CLAIM, OR ANY SPECIAL INDIRECT OR CONSEQUENTIAL DAMAGES, OR ANY DAMAGES WHATSOEVER RESULTING FROM LOSS OF USE, DATA OR PROFITS, WHETHER IN AN ACTION OF CONTRACT, NEGLIGENCE OR OTHER TORTIOUS ACTION, ARISING OUT OF OR IN CONNECTION WITH THE USE OR PERFORMANCE OF THIS SOFTWARE.

May 2011

# Glossary

#### Ageable cache object

Cache objects that can be aged out of page cache. Typically a cache object is made ageable after it has been migrated to permanent storage and the write request is removed.

#### **Background Job Control**

Background Job Control is an Image Services application used to start, control, and monitor background jobs.

### background jobs

Background jobs are time-intensive IS software functions designed to run at lower priority and without user attention (that is, in the background). As such, they do not interfere with other tasks. Copying media, importing documents from storage media, and consolidating media are examples of functions that are performed as background jobs. Background job progress is checkpointed and will automatically restart from where it stopped if the software is restarted.

#### blob

A collection of binary data stored as a single entity in a database management system. The term blob was originally used by James Starkey at DEC to refer to an amorphous chunk of data. Blob was later interpreted as a "backronym" for basic large object or binary large object.

#### cache

Cache is the magnetic disk space used to store documents on the way to and from storage media. Cache can also act as permanent storage if you do not use optical or MSAR storage media. Portions of cache (referred to as logical caches) are allocated for storage of different document types. IS uses multiple cache types.

#### Cache-only

Some IS customers choose not to use optical or MSAR storage libraries for their systems. All of their committed documents stay locked in page cache. This type of configuration is called a Cacheonly system.

#### **Cache-only Storage Server**

Some FileNet customers do not use MSAR or optical storage libraries with their systems. All of their committed documents stay locked in page cache.

#### checksum

The arithmetic sum of the binary data in an object. Checksumming is used to verify image integrity. The checksum is normally calculated when a document is captured and stored with the document when it is committed. A checksum can be recalculated and compared with the original checksum at any point in the lifecycle of the document.

### clip ID

clip ID is the Centera repository method to reference objects. The clip ID is a Content Address that Centera returns to Image Services upon creation of a document object. The clip id associated with a document stored in the MKF DOCS table. The clip id is used to

retrieve a document from Centera. A clip ID consistent of 40 to 65 bytes. It is also referred to as C-Clip ID, Clip-ID, a C-Clip handle or C-Clip reference.

#### committal

Committal is the stage at which scanned images become retrievable documents. Index values are written to the index database and an entry in the document locator table of the permanent database is inserted. For systems equipped with a storage library or SDS unit, requests to migrate the documents to the storage library or SDS unit are written to the write\_request table.

# **CSM Page cache**

CSM Page cache, also known as retrieval cache, is a cache containing all documents being committed to or retrieved from storage media. Page cache is an ageable cache, meaning that documents not locked can be aged out to make room for newer documents.

#### database

A database is a collection of logically related records or files managed by a database management subsystem. The IS system uses two types of databases: a third-party relational database for index data and WorkFlo queues and "MKF (multi-keyed file)" for document addresses, work in progress, and other purposes.

#### ddexim

The ddexim tool saves (exports) and restores (imports) document class and index information in the index database.

#### Docs table

Also known as the Document locator table, this Permanent MKF database table contains information about each document such as the associated primary and tranlog surfaces and offsets to the document (Long descriptor or TOC). There is only one docs table per system and it is on the primary Storage Library Server. Documents stored on all Storage Library Servers will have an entry in the docs table.

#### Doctaba table

The relational database table where all user Index information. about documents is stored.

#### Document class

A logical grouping of similar documents. A document's scanning, indexing, and security characteristics are defined by the document class. All documents assigned to that class share the same characteristics. A document class is associated with a media family.

# **Document family**

This is also known as media family. There are two types of families: primary and tranlog families. A family is used to migrate documents to a configured media type. New SDS ID and SDS only properties have been added to the family paradigm. These properties are only valid for the primary families. The database maintenance family configuration UI (Xdodprog) supports these new SDS properties.

# **Document locator (DOCS) table**

The document locator table is part of the MKF permanent database and resides on the primary storage server. The DOCS table

contains a record for each document id number and its location. whether on optical media, MSAR, or integral SDS.

#### **EBR**

Event-Based Retention.

#### **EMC Centera domain name**

Used to connect to the appropriate Centera object repository.

# **EMC Centera Object Repository**

EMC Centera Object Repository stores data based on the actual content value. This is a content based addressing system.

#### Fast Batch Committal

Fast batch committal is a guick way of moving documents from batch cache to page cache. In a fast batch committal environment, all documents and all pages of the documents for the batch are in one cache object, so the entire batch is committed in a single operation. Unlike normal committal, fast batch committed documents are not retrievable from the cache. They must be migrated to and then from a storage library before a retrievable copy of the document is in the page cache.

If the "Fast Batch Breakup" option is selected, the fastbatch object remains in the cache after it has been written to a surface. This option also causes the fastbatch object to be broken up so that individual documents are retrieved.

# Image Services

Image Services is a set of servers and services providing a single document image database. The database includes a single index

database, a single document locator database, and the collection of document images on storage media.

#### In box surface

A surface that is physically available in a library.

#### index database

The index database contains document and folder information and is implemented by relational database management system such as Oracle, DB2®, or Microsoft® SQL Server™.

#### **Locked objects**

Images not yet written to storage media are "locked" in cache and cannot be aged out (that is, they cannot be deleted or moved). In a system without a storage library, all documents are locked objects in page cache.

# MKF (multi-keyed file)

The MKF stands for multi-keyed file databases. They include the transient database, the permanent database, the NCH database, and the security database.

# **Migration**

Migration is the process of writing documents from batch cache to the storage library. It can also be used to describe the retrieval of documents from the storage library into page cache.

#### **MSAR**

Magnetic Storage and Retrieval library. This is a FileNet term for using available magnetic storage for IS documents and treating this space as a storage library.

# Multiple storage library server system

IS systems can have multiple storage library servers, each of which can manage multiple libraries. If you have multiple storage library servers, one serves as the master server (called a document locator server) that keeps track of the contents of all storage libraries. Some diagnostic tools and commands must be run from the document locator server.

The document locator server includes the complete permanent database that maps each document number into one or two media locations. Other storage library servers contain small permanent databases that store this information until enough accumulates to transfer to the document locator server.

# NAS (Network-Attached Storage)

File-level computer data storage connected to a computer network providing data access to network clients.

#### **NLS-SDS**

Near Line Storage - Single Document Storage. The previous implementation of Single Document Storage and Retrieval used an add-on software component known as Near Line Storage. The system was limited to one SDS device, and configuration files had to be updated manually.

#### OSAR

OSAR is an acronym for the proprietary Optical Storage and Retrieval unit. An OSAR is a type of storage library.

#### out-of-box surface

A surface that is not physically available in a library. An RSVP message is issued if a document on that surface has been requested.

#### permanent database

The permanent database stores the media location of each document entered into the system and contains tables for media surfaces, media families, and annotations.

# primary family

A collection of media that stores documents from one or more document classes. Before you can complete the definition of a document class, you must assign it to a media family so the system knows where to store the documents in that class. You can also create a primary family to be used exclusively for archiving the index and permanent databases.

# primary storage server

In IS systems that are configured with multiple storage servers, the primary storage server is the storage server where the centralized document locator table is maintained. In addition, the surf\_locator and family\_locator tables also reside on the primary storage server.

#### **QMA** queue

The QMA queue is a part of the Queue Manager Abstract, which manages shared memory queues. The IS software has many well known or permanent queues that are created during software startup. Among these are a scheduler queue for a dsched process, a dtp queue for each dtp process, a dtp tran queue for each dtp tran process, a remote committal queue for a rmt\_commit process, and so on.

These permanent queues are created or found by the entry points QMA\_find\_queue. Permanent queues cannot be deleted without restarting the IS software.

The first time QMA find gueue is called for a permanent gueue it is created, and subsequent calls to QMA find gueue find the gueue instance. The QMA find queue creates or finds a permanent queue with a queue class ID and associated size of each queue entry. In addition, QMA find gueue can be called with up to 256 instance indicators. The instance indicator is used to support multiple SDS units by mapping the SDS unit number to QMA instance number.

Each instance of a QMA queue class is a separate queue and is managed independently. To send a request, the sender process must create a gueue entry (with QMA create entry) and insert it into the tail or head of the queue instance (with QMA\_insert\_last or QMA insert first). The receiver process can dequeue a request from the top of the queue by calling QMA wait remove first.

QMA has a locking mechanism to prevent two different processes from accessing or retrieving from the same queue at the same time. SDS uses the QMA structure to manage each SDS unit.

For SDS, the IS dispatch process calls the SDS submit read request entry, which in turn calls the QMA\_create\_entry entry to queue a read request to the SDS QMA queue instance.

Each SDS worker task calls the SDS get next request entry. which will in turn call the QMA wait remove first entry to dequeue read requests from the SDS QMA queue instance. The SDS enhancement will take advantage of the existing locking and separately managed queue instances infrastructure in QMA.

#### Read Enabled Surface

A database setting (surf info table) that enables retrieval requests for a particular surface. If "read enable" is set to "not available," read requests will not be submitted to the particular surface.

#### **Remote System Committal**

Documents entered on one IS system can be transmitted to and committed on another IS system at a remote location.

#### **RSVP** message

An RSVP message requires the operator to respond and perform some action, such as loading storage media. RSVP messages are displayed by the "SLC (Storage Library Control)" UI program.

# SAN (Storage Area Network)

A mass storage device independently managed for access by many different users across a network.

# **Secondary Storage Server**

For Multiple Storage Configured systems, the Secondary Storage Server is any Storage Library Server that is not the Primary Storage Server.

#### Server

A single computer that provides services to other computers (clients) in the system.

# **SLC (Storage Library Control)**

SLC is an IS application that monitors the status of storage libraries on the server where SLC is running and provides messages about the media. SLC also provides status information, reports, and a user interface to initiate such actions as enabling or disabling drives, preformatting media, and so on.

# SSN (System Serial Number)

The system serial number is a unique ten-digit number provided to you by IBM. For UNIX systems, this number is based on the unique processor ID of the server. For Windows systems, this number is based on the network adapter address.

#### system - Image Services

An Image Services server, or multiple servers, in its own domain is often referred to as a system.

# transaction log (tranlog)

The IS system is configured to write one or more backup copies of committed documents to transaction log media. A media family can be configured to be a tranlog family. A primary family can be configured to use a tranlog family. Tranlogs, when they exist, are always written before the primary.

#### virtual EBR

Event-Based Retention for SDS devices without native EBR support. See "EBR" on page 183.

# Write request table

This is a transient MKF table used to insure that writes to permanent storage occurs. When a document is committed to an IS system a write request entry is created and write request is submitted. If the write is not complete and IS software is recycled, the IS software automatically regenerates the write request to the device from write\_request entries.

# **Notices**

This information was developed for products and services offered in the U.S.A.

IBM may not offer the products, services, or features discussed in this document in other countries. Consult your local IBM representative for information on the products and services currently available in your area. Any reference to an IBM product, program, or service is not intended to state or imply that only that IBM product, program, or service may be used. Any functionally equivalent product, program, or service that does not infringe any IBM intellectual property right may be used instead. However, it is the user's responsibility to evaluate and verify the operation of any non-IBM product, program, or service.

IBM may have patents or pending patent applications covering subject matter described in this document. The furnishing of this document does not grant you any license to these patents. You can send license inquiries, in writing, to:

IBM Director of Licensing **IBM** Corporation North Castle Drive Armonk, NY 10504-1785 U.S.A.

For license inquiries regarding double-byte (DBCS) information, contact the IBM Intellectual Property Department in your country or send inquiries, in writing, to:

IBM World Trade Asia Corporation Licensing 1623-14, Shimotsuruma, Yamato-shi Kanagawa 242-8502 Japan

The following paragraph does not apply to the United Kingdom or any other country where such provisions are inconsistent with local law: INTERNATIONAL BUSINESS MACHINES CORPORATION PROVIDES THIS PUBLICATION "AS IS" WITHOUT WARRANTY OF ANY KIND, EITHER EXPRESS OR IMPLIED, INCLUDING, BUT NOT LIMITED TO, THE IMPLIED WARRANTIES OF NON-INFRINGEMENT. MERCHANTABILITY OR FITNESS FOR A PARTICULAR PURPOSE. Some states do not allow disclaimer of express or implied warranties in certain transactions, therefore, this statement may not apply to you.

This information could include technical inaccuracies or typographical errors. Changes are periodically made to the information herein; these changes will be incorporated in new editions of the publication. IBM may make improvements and/or changes in the product(s) and/or the program(s) described in this publication at any time without notice.

Any references in this information to non-IBM Web sites are provided for convenience only and do not in any manner serve as an endorsement of those Web sites. The materials at those Web sites are not part of the materials for this IBM product and use of those Web sites is at your own risk.

IBM may use or distribute any of the information you supply in any way it believes appropriate without incurring any obligation to you.

Licensees of this program who wish to have information about it for the purpose of enabling: (i) the exchange of information between

independently created programs and other programs (including this one) and (ii) the mutual use of the information which has been exchanged, should contact:

**IBM** Corporation .146A/G4 555 Bailey Avenue San Jose, CA 95141-1003 U.S.A.

Such information may be available, subject to appropriate terms and conditions, including in some cases, payment of a fee.

The licensed program described in this document and all licensed material available for it are provided by IBM under terms of the IBM Customer Agreement, IBM International Program License Agreement or any equivalent agreement between us.

Any performance data contained herein was determined in a controlled environment. Therefore, the results obtained in other operating environments may vary significantly. Some measurements may have been made on development-level systems and there is no guarantee that these measurements will be the same on generally available systems. Furthermore, some measurements may have been estimated through extrapolation. Actual results may vary. Users of this document should verify the applicable data for their specific environment.

Information concerning non-IBM products was obtained from the suppliers of those products, their published announcements or other publicly available sources. IBM has not tested those products and cannot confirm the accuracy of performance, compatibility or any other claims related to non-IBM products. Questions on the capabilities of

non-IBM products should be addressed to the suppliers of those products.

All statements regarding IBM's future direction or intent are subject to change or withdrawal without notice, and represent goals and objectives only.

This information contains examples of data and reports used in daily business operations. To illustrate them as completely as possible, the examples include the names of individuals, companies, brands, and products. All of these names are fictitious and any similarity to the names and addresses used by an actual business enterprise is entirely coincidental.

#### COPYRIGHT LICENSE:

This information contains sample application programs in source language, which illustrate programming techniques on various operating platforms. You may copy, modify, and distribute these sample programs in any form without payment to IBM, for the purposes of developing, using, marketing or distributing application programs conforming to the application programming interface for the operating platform for which the sample programs are written. These examples have not been thoroughly tested under all conditions. IBM, therefore, cannot guarantee or imply reliability, serviceability, or function of these programs.

# **Trademarks**

IBM, the IBM logo, and ibm.com are trademarks or registered trademarks of International Business Machines Corporation in the United States, other countries, or both. If these and other IBM trademarked terms are marked on their first occurrence in this information with a trademark symbol (® or ™), these symbols indicate U.S. registered or common law trademarks owned by IBM at the time this information was published. Such trademarks may also be registered or common law trademarks in other countries. A current list of IBM trademarks is available on the Web at "Copyright and trademark" information" at www.ibm.com/legal/copytrade.shtml.

Microsoft and Windows are trademarks of Microsoft Corporation in the United States, other countries, or both.

UNIX is a registered trademark of The Open Group in the United States and other countries.

Other company, product, and service names may be trademarks or service marks of others.

# U.S. Patents Disclosure

This product incorporates technology covered by one or more of the following patents: U.S. Patent Numbers: 6,094,505; 5,768,416; 5,625,465; 5,369,508; 5,258,855.

# IBM.®

Product Number: 5724-R95

Printed in USA

SC19-3310-00

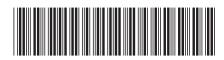